### Table of Contents 3

### Overview 6

### Project Overview 7

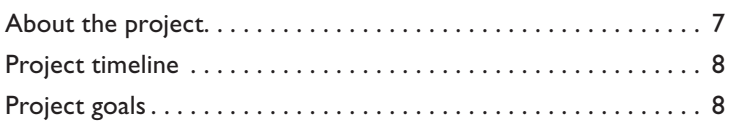

### Persona Overview 9

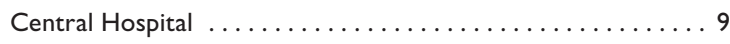

### Product Overview 10

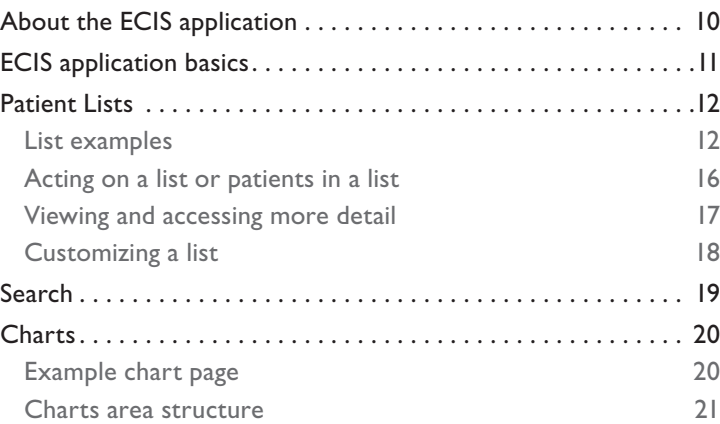

### Scenarios 22

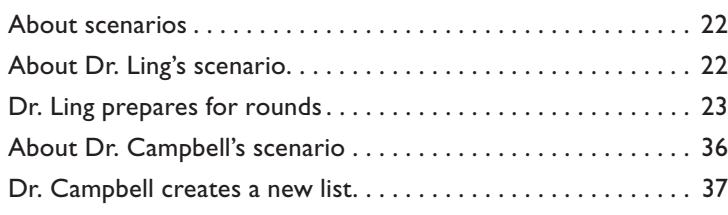

### Interaction Specification 59

### GE Healthcare · ECIS Helix June 1, 2009 · Form & Behavior Specification **2** Common Components 60 About common components............................ 60 Navigation. . . . . . . . . . . . . . . . . . . . . . . . . . . . . . . . . . . . . . . . . . . 61 Global navigation 61 Primary navigation 62 Keyboard navigation 64 Notifications and tasks. . . . . . . . . . . . . . . . . . . . . . . . . . . . . . . . . 65 Notifications 65 Tasks 66 Scoreboard ......................................... 67 Search . . . . . . . . . . . . . . . . . . . . . . . . . . . . . . . . . . . . . . . . . . . . . . 70 Patient Lists 71 About patient lists .................................... 71 Common components. . . . . . . . . . . . . . . . . . . . . . . . . . . . . . . . . 72 Patient list tray 73 List header 76 List sorting 78 Notifications and tasks 83 Inspector 84 List examples ........................................ 85 Expanded and condensed versions **85** Outpatient clinic appointment schedule 94 ER monitoring 39 Acting on a list or patients in a list ............................... 108 Actions toolbar 109 Right-click actions 120 Viewing and accessing more detail ...................... .121 Hover text 122 Inspector and 124 Navigating directly to a chart 145 Customizing a list . . . . . . . . . . . . . . . . . . . . . . . . . . . . . . . . . . . . 146 Customize list 147

CONFIDENTIAL

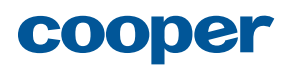

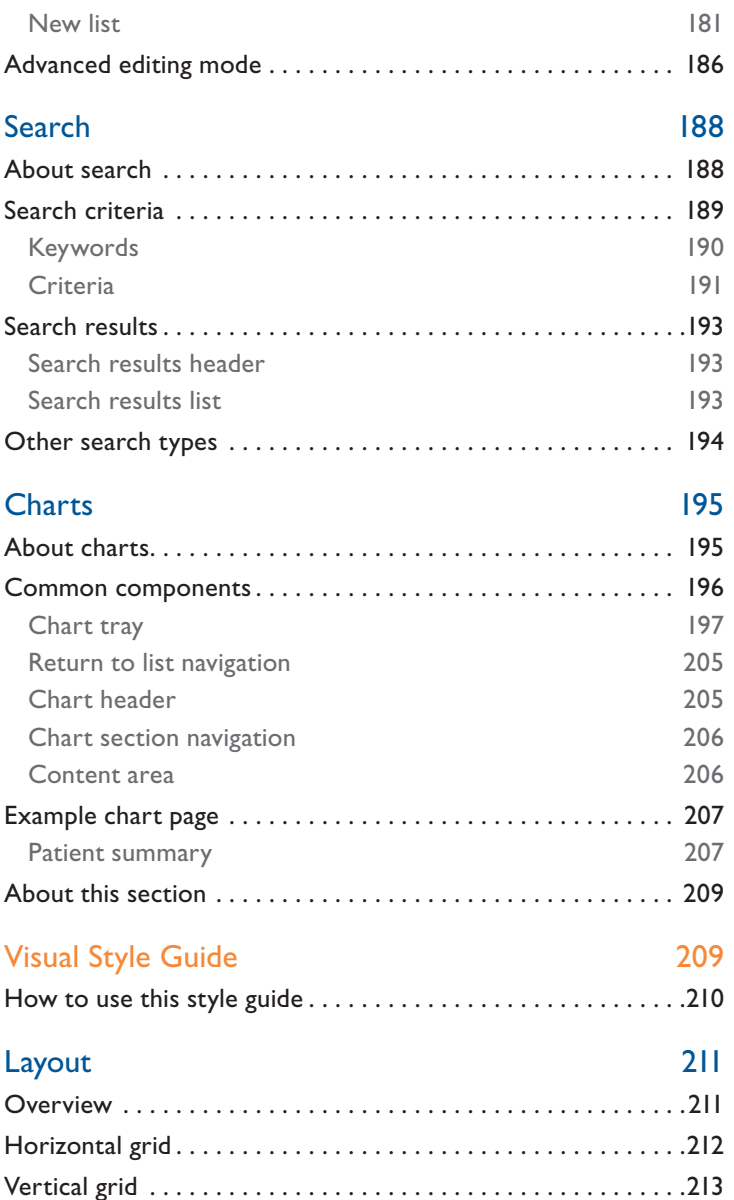

Composite grid. . . . . . . . . . . . . . . . . . . . . . . . . . . . . . . . . . . . . . .214

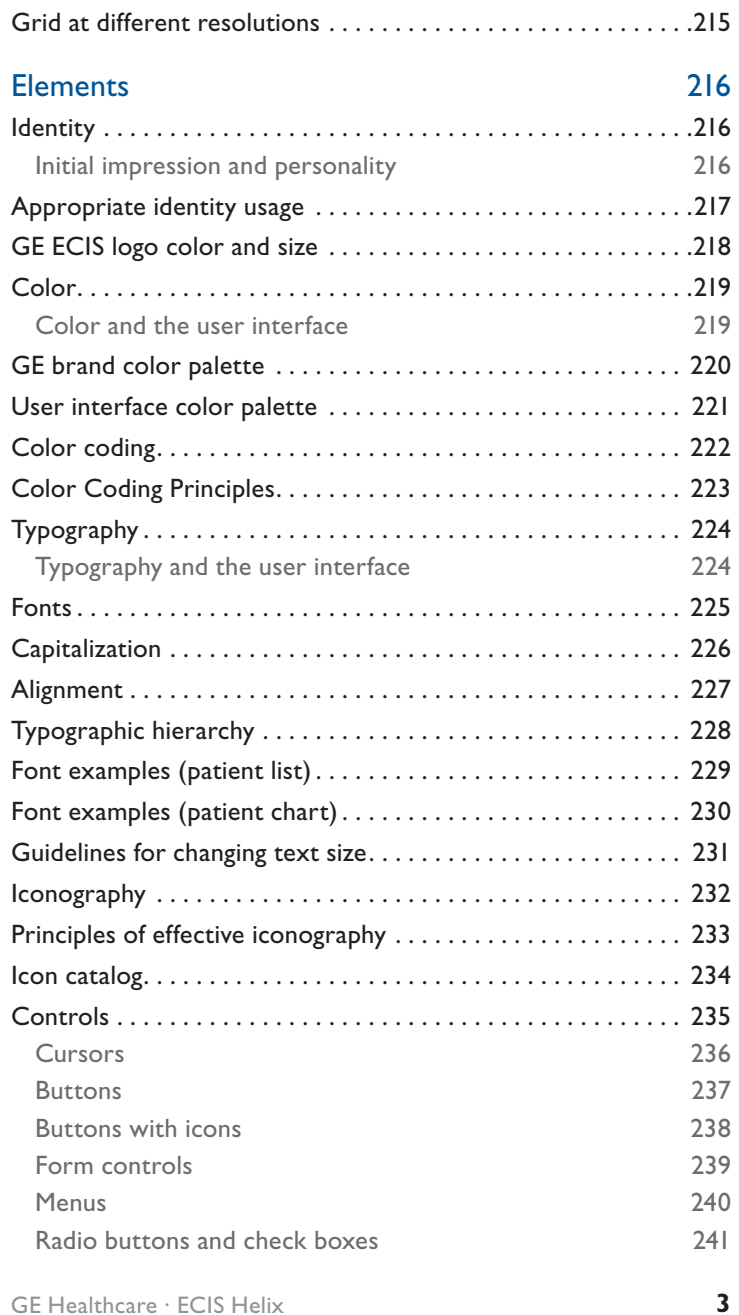

GE Healthcare · ECIS Helix June 1, 2009 · Form & Behavior Specification CONFIDENTIAL

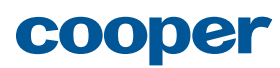

Scrolling 242 Global navigation and the contract of the contract of the contract of the contract of the contract of the contract of the contract of the contract of the contract of the contract of the contract of the contract of the cont Global navigation controls **244** Scoreboard 245 Search control 246 Selector tray 247 Selector tray design **248** Selector controls 249 Selector actions 250 Selector drag and drop 251 Customize list drawer 252 Customize list controls 253 Columns drag and drop 254 Actions drawer 255 Highlighting for inline search 256 Patient list table (condensed) 257 Patient list table (Campbell) 258 Table controls (condensed list) 259 Table visualizations 260 Conditional formatting 261 Conditional formatting (ER screen) 262 Expanded vitals 263 Nurse colors 264 Labs (condensed and expanded) 265 Expanded list (Ling) 266 Row drag and drop 267 Right-click menu 268 Inspector (summary) 269 Inspector (vitals) 270 Inspector (graph) 271 Inspector and chart controls 272 Visualizations (expanded) 273 Vitals (expanded) 274

ER scoreboard 275 Projector mode color transformation 276 Other design considerations ................................... 277 Accessibility 277 Localization 277 Specifications 278 Expanded list view 279 Grid view 280 Customize drawer 281 Charts screen 282 Projector mode 283 Appendices 284 Helix v.1 285 Helix v.1 example . . . . . . . . . . . . . . . . . . . . . . . . . . . . . . . . . . . . 285 About Cooper 288 About Cooper ...................................... 288 The Cooper process ................................. 289 Personas 290 What are personas? . . . . . . . . . . . . . . . . . . . . . . . . . . . . . . . . . . 290 Why design for a persona? ............................ 291 Persona summary . . . . . . . . . . . . . . . . . . . . . . . . . . . . . . . . . . . . 292 Dr. Dan Ling . . . . . . . . . . . . . . . . . . . . . . . . . . . . . . . . . . . . . . . . 295 Dr. Paula Campbell................................... 297 Pam Kraus. . . . . . . . . . . . . . . . . . . . . . . . . . . . . . . . . . . . . . . . . . 299 Dr. William Fletcher. . . . . . . . . . . . . . . . . . . . . . . . . . . . . . . . . . 300 Stephanie Cruz . . . . . . . . . . . . . . . . . . . . . . . . . . . . . . . . . . . . . . 302 Nikki Davis . . . . . . . . . . . . . . . . . . . . . . . . . . . . . . . . . . . . . . . . . 303 Bonnie Nolan ....................................... 305

cooper

GE Healthcare · ECIS Helix June 1, 2009 · Form & Behavior Specification CONFIDENTIAL

**4**

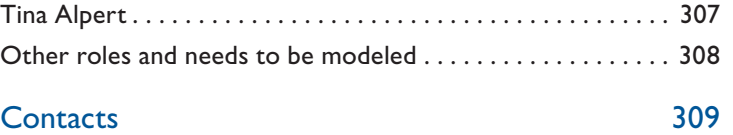

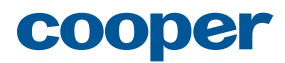

# **Overview**

## About this section

This section is intended to give a high-level overview of the Cooper project and the resulting design for the ECIS product. We'll review the background and goals of the Cooper project and get reacquainted with the personas for whom the product was designed. Next, we'll take a quick look at the major features of the ECIS application. Finally, we'll walk through some scenarios to get a clear understanding of how our personas use ECIS to achieve their goals.

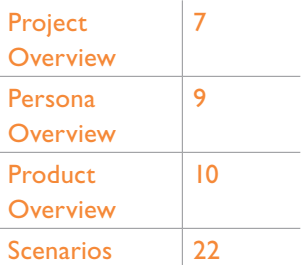

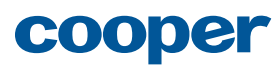

GE Healthcare · ECIS Helix June 1, 2009 · Form & Behavior Specification CONFIDENTIAL

## **Project Overview Manual Project Overview ABOUT THE PROJECT**

## About the project

GE Healthcare and Intermountain have partnered to create a next-generation electronic clinical information system (ECIS) to replace GE's legacy Centricity product.

As part of this initiative, GE Healthcare has asked Cooper to provide interaction and visual design services for the initial release of ECIS, named Helix. Interaction design defines the behavior and, to some extent, the form of Helix. Visual design is concerned with the color, typography, and visual style of the interface elements.

In this project, we focused primarily on specific design solutions for the multi-patient view (MPV) component of Helix. At a high level, we also considered how multi-patient view fits into the broader vision for ECIS—from an information architecture, navigation, and screen structure perspective—and have explored preliminary ideas about single patient views (i.e., the patient chart).

These designs are intended to provide specific guidance for nearterm development (Helix v. 1+), as well as a roadmap for future ECIS development (beyond the Helix releases).

This work is the result of close collaboration with GE Healthcare and Intermountain Healthcare, as well as input and feedback from The Mayo Clinic, UCSF, and Thomas Jefferson Hospital.

For more information about how we do our work, see "About Cooper" on page 288.

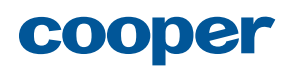

GE Healthcare · ECIS Helix June 1, 2009 · Form & Behavior Specification CONFIDENTIAL

## Project timeline

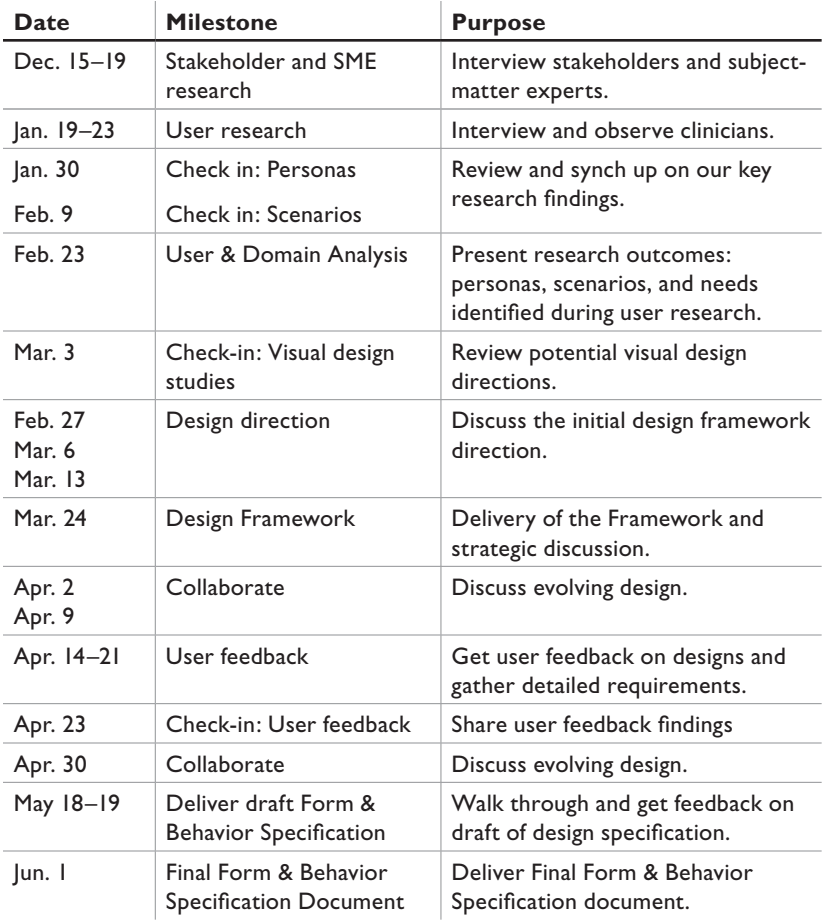

## Project goals

Stakeholders defined the following project goals:

- Validate the product definition of the Helix release to ensure that it is achievable within time and technical limitations but with enough value to begin to drive adoption of ECIS.
- Provide long-term, high-level design direction for ECIS, as well as detailed designs for Helix.
- Provide guidance and support to the in-house UX team.

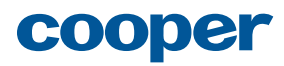

## Persona Overview

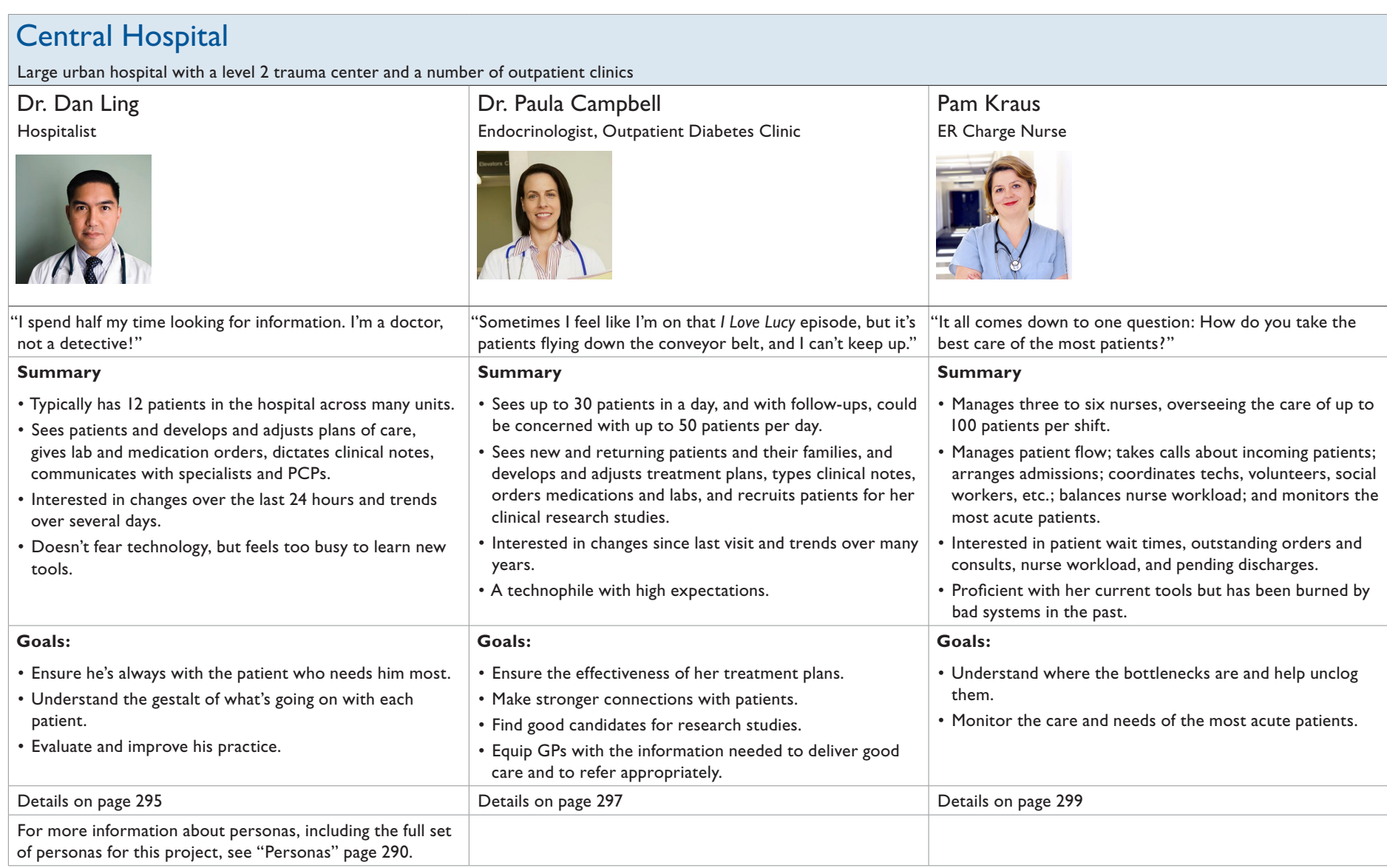

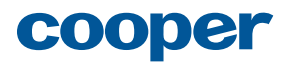

## **Product Overview**

## About the ECIS application

ECIS is GE's next-generation electronic clinical information system. The vision for ECIS is to create a system that enables every clinician to deliver the best care the first time, every time. In the long term, ECIS won't just be an information system, it will be a decision support system, providing visibility into appropriate protocols, delivering alerts driven by a complex rules engine, and facilitating the wide and rapid adoption of best practices.

The initial release of ECIS, named Helix, is a massive infrastructure and foundation release with a single user-facing element: a set of read-only multi-patient views (MPVs). The vision for Helix is to provide a sparse set of tools that have a big impact on patient care. Even in this first release, ECIS is intended to serve as a decision support tool, with MPVs exposing not just demographic data, but clinical and operational information that is tailored to the specific user, displayed in a manner that augments a clinician's natural pattern-recognition abilities, and highlights anomalies, enabling clinicians to easily identify and prioritize the patients who need their attention most.

In addition to personal patient lists with clinical information, MPVs will give clinicians powerful query capabilities for focusing on cohorts of patients of interest to them, such as patients with chronic diseases who require follow-up or verification that they have been treated according to the applicable protocols.

In future releases, MPVs will serve as the starting point for drilling into the patient chart and entering orders, clinical notes, and other documentation.

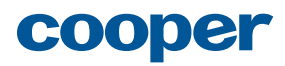

GE Healthcare · ECIS Helix June 1, 2009 · Form & Behavior Specification CONFIDENTIAL

## ECIS application basics

The ECIS application consists of three main functional areas representing the three primary types of information that clinicians can view (and in later releases, update):

- Patient lists Multi-patient views with clinical data designed to help users achieve specific goals.
- Charts Patients' complete electronic medical records.
- Reference Knowledge-base of clinical best practices and protocols.

In addition, the Search feature allows users to quickly find specific patients, clinicians, or reference information using keywords and other criteria.

This chapter provides a high-level overview of designs for the ECIS multi-patient view interface (Patient lists) and the Search feature, as well as preliminary ideas about single patient views (Charts). (Design of the Reference area was not in scope for this project.)

For information about the features and capabilities that will be delivered in Helix v. 1, see "Helix v.1" page 285.

### **Navigation**

Users access each functional area by clicking on the corresponding tab in the global navigation. Within the **Patient lists** and **Charts** areas, a primary navigation tray displays and provides direct access to all of the available patient lists or charts, supporting the experience goal of approachability for new users, as well as the need to assist all users in consistently understanding context throughout their use of the application, and in regaining context after interruptions. For more advanced users, keyboard-based navigation is also available.

### Notifications and tasks

Notifications and tasks appear throughout the ECIS application, helping users stay informed about what's happening with their patients and keep track of what activities they need to complete to deliver quality patient care. Dedicated views of these items are provided via the **Notifications** list and the **My Tasks** list. In addition, tasks and notifications are surfaced in other patient lists, in the patient chart, and in the persistent Scoreboard.

### **Notifications**

Notifications are system- or user-generated messages about a patient. Examples of notifications include newly available information (e.g., lab results are back), communication between clinicians or between patients and clinicians, and knowledge-base information about protocols and other best practices that may apply based upon patient diagnosis, lab value, etc., (e.g., protocol for community acquired pneumonia).

### Tasks

Tasks are system- or user-generated activities related to a patient. Examples of tasks include standard nursing tasks for a patient, a dictated report requiring the physician's e-signature, patients flagged for follow-up, or a user-generated reminder to perform a specific examination on the patient's next visit.

### Scoreboard

The scoreboard displays the number of notifications and tasks the user has for all of the patients he or she is associated with, providing persistent visibility into the user's full scope of responsibility even when the user is viewing a list of only a subset of patients, or a single patient chart. Each scoreboard section is an active link that enables the user to navigate directly to the list where those items can be viewed and acted upon.

## cooper

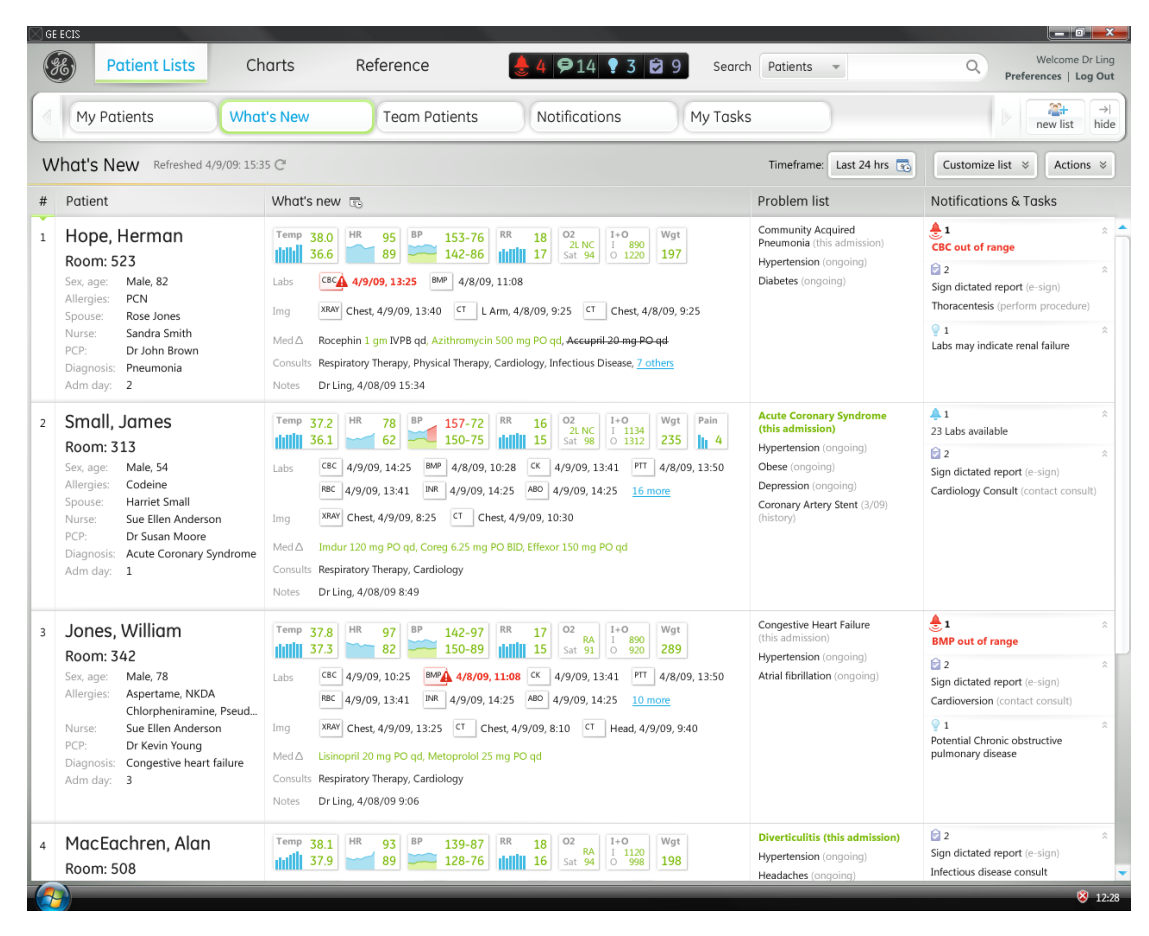

**Hospital rounding plan**

## Patient Lists

**Patient lists** provide a view into clinical information for multiple patients, enabling clinicians to gain a high-level understanding of the health of any set of patients they're interested in.

A number of patient lists will be delivered with the ECIS application. Each patient list is designed to help a specific type of clinician achieve a specific goal, such as giving a hospitalist an understanding of what's changed with each of his patients since he's last seen them, or helping an ER charge nurse monitor patient flow and nurse workload.

For more information, see "List examples" page 85.

### List examples

While they are by no means the complete set of lists targeted for delivery in Helix, the following examples demonstrate how rolespecific lists are designed to help users achieve specific goals.

### Hospital rounding plan

Dr. Ling's primary list is a hospital rounding plan, which is designed to give him a high-level understanding of what has changed with each of his patients since he last saw them. A timeframe control lets Dr. Ling set the period of time for which he wants to see certain data. Patients are listed in rounding order, reflecting Dr. Ling's natural workflow.

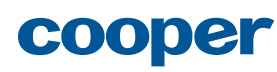

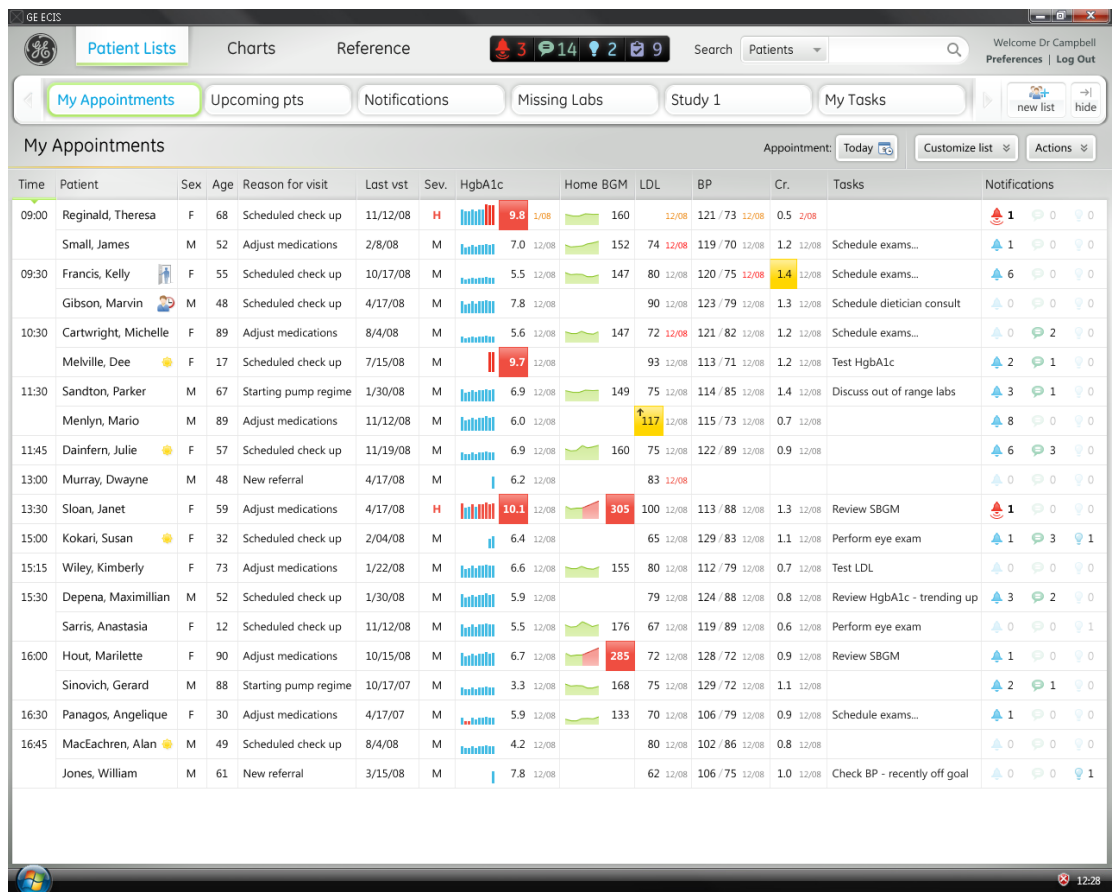

### Outpatient clinic appointment schedule

Dr. Campbell's primary list is an outpatient clinic appointment schedule, which is designed to give her a view into key information she cares about (based on her specialty) for each of the patients she'll be seeing in the clinic today. An appointments control lets Dr. Campbell quickly peek at patients with appointments tomorrow, next week, or any other timeframe she chooses. Patients are listed in order of appointment, reflecting Dr. Campbell's natural workflow.

**Outpatient clinic appointment schedule**

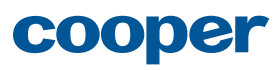

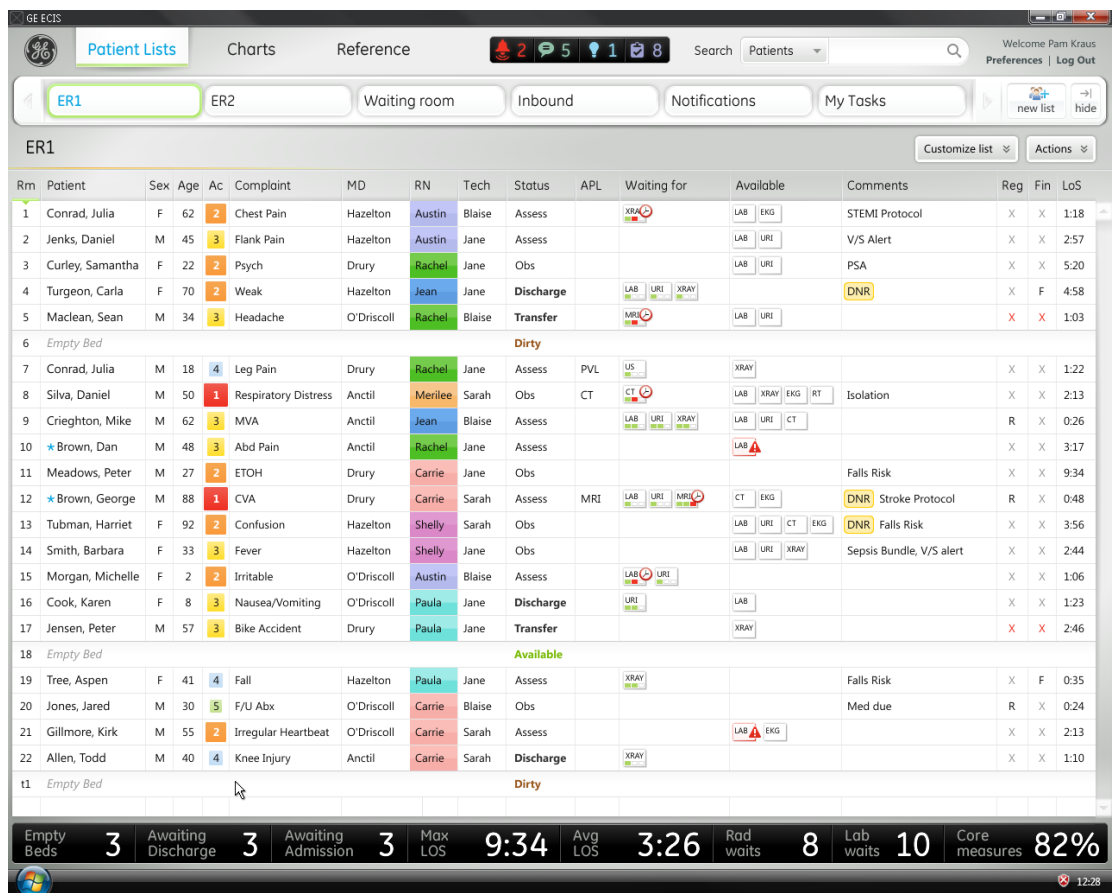

**ER monitoring**

### ER monitoring

Pam's primary list is an ER monitoring view, which is designed to help her monitor patient flow and nurse workload. Patients are listed by room number, with their acuity and nurse assignments color-coded so that Pam can easily see from a distance which nurses are overloaded and which have some bandwidth. Empty beds are clearly marked so Pam can see at a glance what her capacity is, and are kept in room order for consistent visual orientation. A "waiting for" column gives Pam visibility into what items need to be completed before the patient can be discharged or admitted, and a persistent, interactive heads-up display gives Pam a summary view of bottlenecks and lets her highlight the impacted patients in the list with a single click.

### Expanded and condensed versions

To accommodate the varying need for more detail versus more patients on screen, an expanded and condensed version of lists should be delivered where appropriate. This will allow clinicians to choose the version they prefer, or switch between the two in the patient list tray, employing the view that best supports their work at any given time.

For more information, see "Expanded and condensed versions" page 85.

cooper

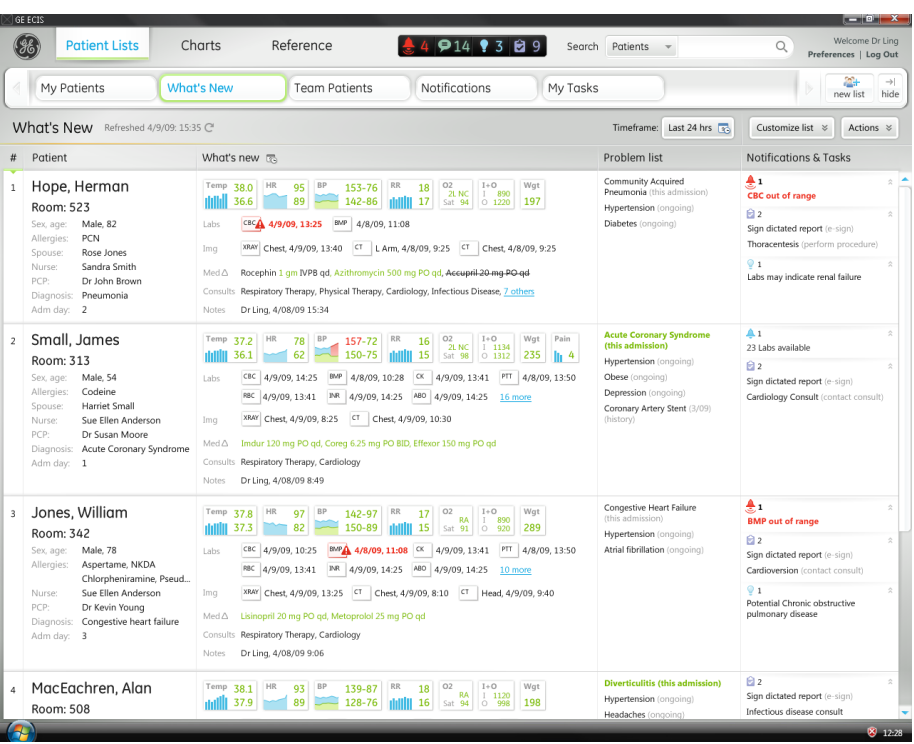

#### **Hospital rounding plan**—**expanded version Hospital rounding plan**—**condensed version**

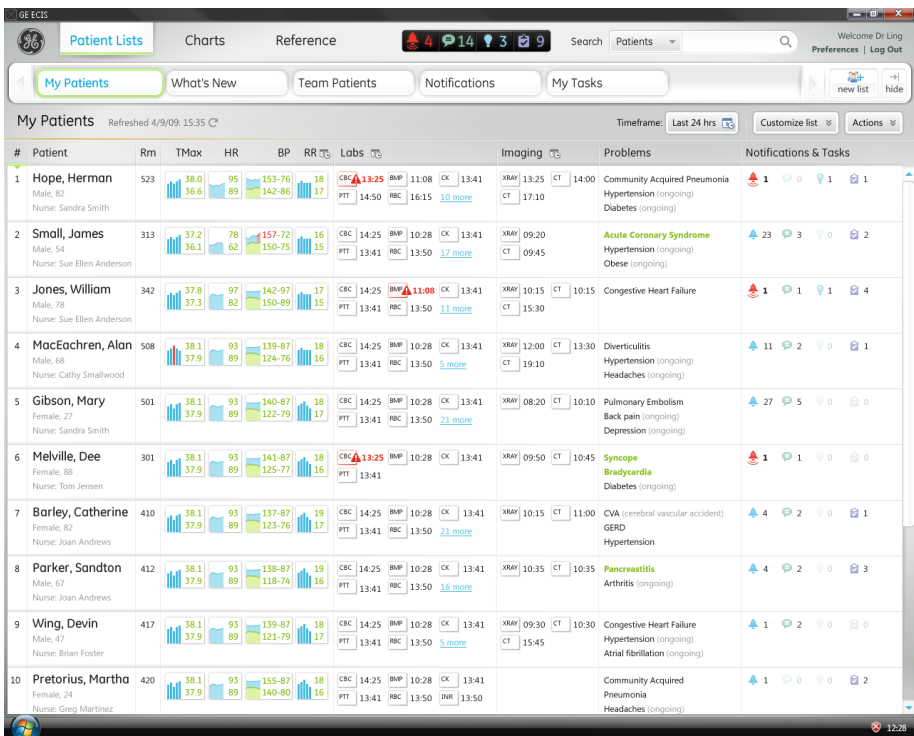

GE Healthcare · ECIS Helix June 1, 2009 · Form & Behavior Specification CONFIDENTIAL

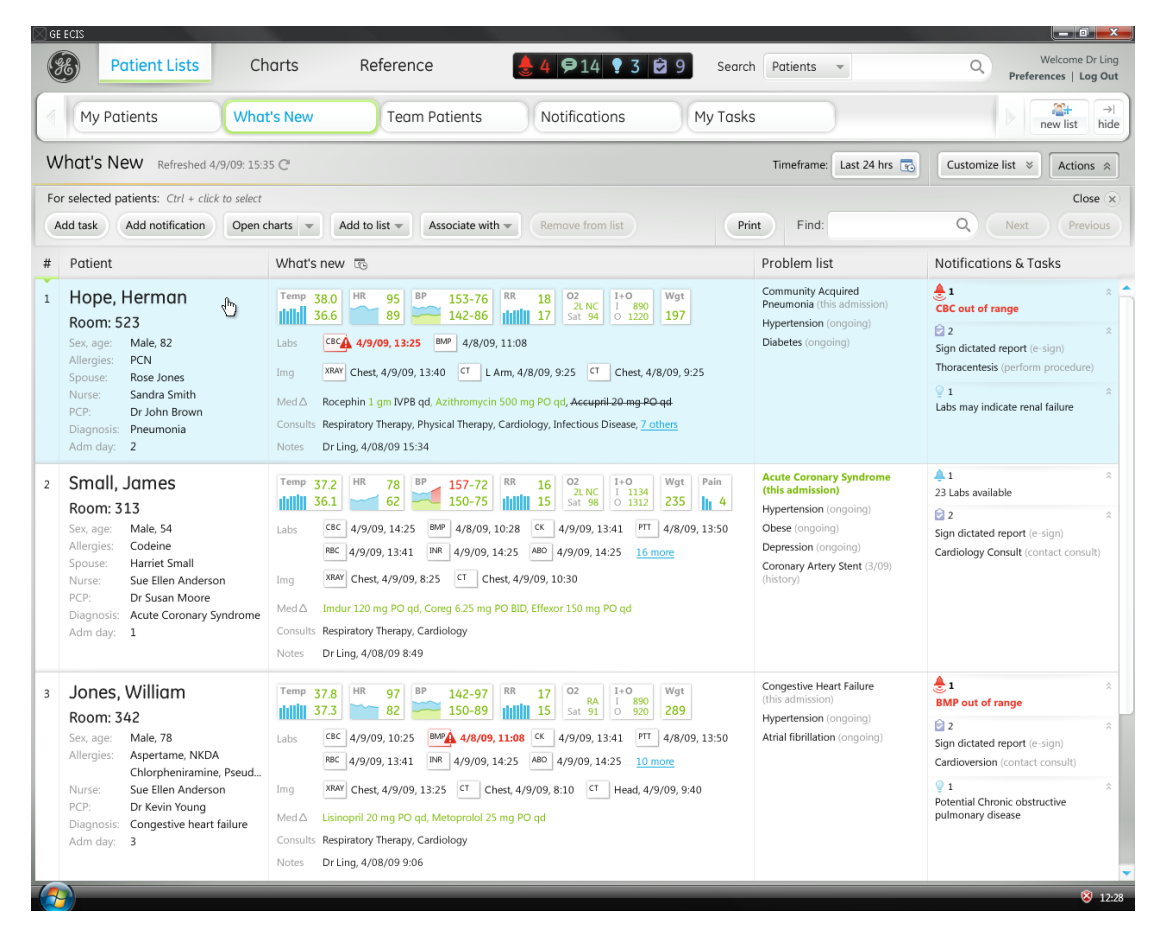

**Hospital rounding plan (expanded version) with Actions toolbar open**

### Acting on a list or patients in a list

Users can perform a set of actions on one or more selected patients in a list, such as open charts or manually add to another list. Another set of actions that can be performed on the entire list, such as print list or search within list, are also available to users.

These actions are all easily accessible via the **Actions** toolbar, which can be opened by clicking the **Actions** button in the list header.

All of the toolbar actions, as well as additional items, are also available via a right-click menu from any row in the list.

For more information, see "Acting on a list or patients in a list" page 108.

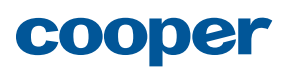

| 8<br><b>Patient Lists</b>                                                                                                 | Reference<br>Charts                                                                                                    | $4914$ ? 389                                                                                                |                                                                                                    | Search Patients v                                                                                                    | Welcome Dr Ling<br>$\alpha$<br>Preferences   Log Out                                          | Viewin                     |
|----------------------------------------------------------------------------------------------------|----------------------------------------------------------------------------------------------------|----------------------------------------------------------------------------------------------------|----------------------------------------------------------------------------------------------------|----------------------------------------------------------------------------------------------------|-----------------------------------------------------------------------------------------------|----------------------------|
| <b>My Patients</b><br>My Patients Refreshed 4/9/09 15:35 C<br># Patient                                                   | What's New<br><b>Team Patients</b><br><b>HR</b><br><b>BP</b><br>RR <sub>T</sub> , Labs <sub>To</sub><br>Rm TMgx                                                                                                    | Notifications                                                                                               | My Tasks<br>Imaging To                                                                                      | Timeframe: Last 24 hrs Te<br>Problems                                                                                                    | 番<br>$\rightarrow$<br>new list hide<br>Customize list %<br>Actions %<br>Notifications & Tasks | Users car<br>patient ir    |
| Hope, Herman<br>Male, 82<br>Nurse: San<br>Small, J<br>Male, 54<br>Nurse: Su<br>Jones,                                     | 95 - 153-76 , 18 (80 13:25 MP 11:08 CK 13:41<br>523<br>$-38.0$<br>36.6 22 as 20 342-86 22 36.6<br>Male, 82<br>Sex, Age:<br>1234565<br>Incounter #:<br>Sandra Smith<br>lurse:<br>Admission day: 2<br>Post sura day:<br>PCP:<br>Stephen Jennings 555-021-3256                                                                                                    | 14:50 RBC 16:15 10 more<br>14:25 MP 10:28 CK 13:41<br>13:41 RK 13:50 17 more<br>14:25 MPA11:08 CK 13:41     | XRW 13:25 CT 14:00<br>$CT = 17:10$<br>XRAY 09:20<br>CT 09:45<br>XRM 10:15 CT 10:15 Congestive Heart Failure | Community Acquired Pneumonia<br>Hypertension (ongoing)<br>Diabetes (ongoing)<br><b>Acute Coronary Syndrome</b><br>Hypertension (ongoing)<br>Obese (ongoing) | 4.009.01<br>A 23 @ 3 0 0 2<br>41919184                                                        | Hover te<br>lightweig      |
| Male, 78<br>Nurse: Sui<br>MacEad<br>Male, 68<br>Nurse: Cathy Smallwood<br>Gibson, Mary                                    | Family contact: Rose Jones (wife) 555-987-0987<br>1234 Main Street<br>Address:<br>Jonestown, MN 56565<br>Click on item to see details in inspector<br>$.138.1$ $.93$ $.140-87$<br>18<br>501                                                                                                    | 13:41 RK 13:50 11 more<br>14:25 MP 10:28 OK 13:41<br>13:41 RRC 13:50 5 more<br>CBC 14:25 BMP 10:28 CK 13:41 | CT 15:30<br>XRW 12:00 CT 13:30 Diverticulitis<br>$CT = 19:10$<br>XXV 08:20 CT 10:10 Pulmonary Embolism      | Hypertension (ongoing)<br><b>Headaches</b> (ongoing)                                                                                                    | 41920081<br>4 27 9 5 9 0 8 0                                                                  | Clicking<br>item, pro      |
| Female, 27<br>Nurse: Sandra Smith<br>Melville, Dee<br>Female, 88<br>Nurse: Tom Jensen                                     | $\frac{1}{27.9}$ 37.9 89 322-79 $\frac{1}{27}$<br>301<br>$.438.1$ $.93$ $.41-87$<br>18<br>$\frac{1}{27.9}$ 89 125-77 $\frac{1}{26}$ 16<br>$nT$ 13:41                                                                                                    | PTT 13:41 RK 13:50 21 more<br>CBC 13:25 BMP 10:28 CK 13:41                                                  | XWY 09:50 CT 10:45                                                                                          | Back pain (ongoing)<br>Depression (ongoing)<br>Syncope<br><b>Bradycardia</b><br>Diabetes (ongoing)                                                          | 41919080                                                                                      | section s<br>section o     |
| Barley, Catherine 410<br>Female, 82<br>Nurse: Joan Andrews<br>Parker, Sandton<br>Male, 67<br>Nurse: Joan Andrews          | $138.1$ 93 - 137-87 at 19 CBC 14:25 BMP 10:28 CK 13:41<br>37.9 39 323-76    17   $\overline{PT}$ 13:41   RE   13:50 21 more<br>38.1 93 - 138-87 1. 19 08: 14:25 BMP 10:28 08 13:41<br>412<br>37.9 89 118-74 16                                                                                                    | PT 13:41 RC 13:50 16 more                                                                                   | XXW 10:35 CT 10:35 Pancreastitis                                                                            | XMW 10:15 CT 11:00 CVA (cerebral vascular accident)<br>Hypertension<br>Arthritis (ongoing)                                                                  | 4.9200B1<br>44 92 90 83                                                                       | Finally, us<br>click, righ |
| Wing, Devin<br>Male, 47<br>Nurse: Brian Foster<br>Pretorius, Martha 420<br>Female, 24<br>Nurse: Grea Martinez<br><b>A</b> | 417<br>$.38.1$ $.93$ $-.139-87$<br>37.9 89 221-79    17   17   13:41 RE   13:50 5 more<br>$\left\  \begin{matrix} \phantom{-}38.1 \\ 37.9 \end{matrix} \right\  \xrightarrow{\phantom{-} 93} \begin{matrix} 93 \\ 89 \end{matrix} = \left\  \begin{matrix} 155-87 \\ 140-80 \end{matrix} \right\  \left\  \begin{matrix} 18 \\ 16 \end{matrix} \right\  = \left\  \begin{matrix} 96 \\ 14.25 \end{matrix} \right\  \xrightarrow{\phantom{-} 98} \begin{matrix} 10728 \\ 13.50 \end{matrix} = \left\  \begin{matrix} 0.28 \\ 13.50 \end{matrix} \right\  = \left\$ | 4, 18 CBC 14:25 BMP 10:28 CK 13:41                                                                          | XRN 09:30 CT 10:30 Congestive Heart Failure<br>CT 15:45                                                     | Hypertension (ongoing)<br>Atrial fibrillation (ongoing)<br>Community Acquired<br>Pneumonia<br>Headaches (ongoing)                                           | 41 92 90 80<br>419090B2<br>81223                                                              | toolbar.<br>For more       |

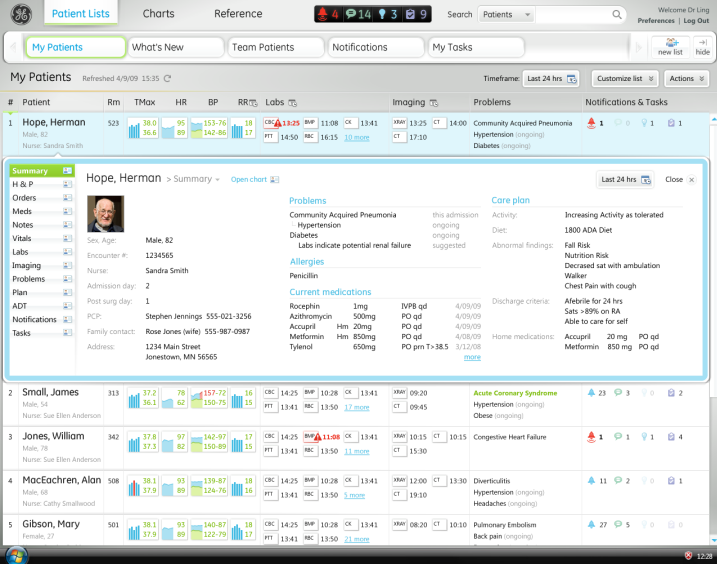

**Hospital rounding plan (condensed version) with inspector Patient chart**

## Viewing and accessing more detail

Users can view varying levels of additional detail about any patient in a list in the following ways.

Hover text is available for many data elements, providing a lightweight peek of supporting information.

Clicking on any item in the list opens the inspector for that item, providing greater detail as well as the ability to view chart section summaries in place or navigate directly to the desired section of the chart.

Finally, users can drill into the patient's chart directly via doubleclick, right-click action or the **Open chart** tool in the **Actions** toolbar.

For more information, see "Viewing and accessing more detail"

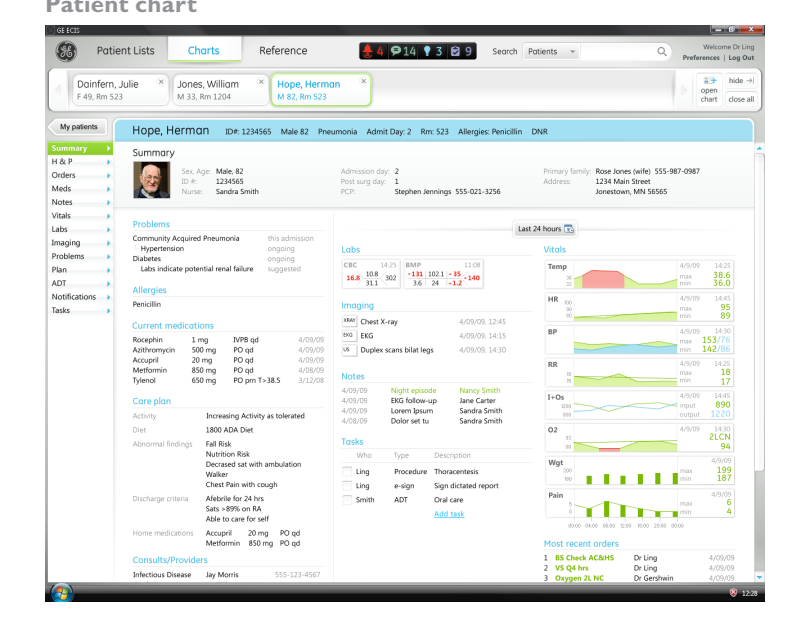

#### GE Healthcare · ECIS Helix June 1, 2009 · Form & Behavior Specification CONFIDENTIAL

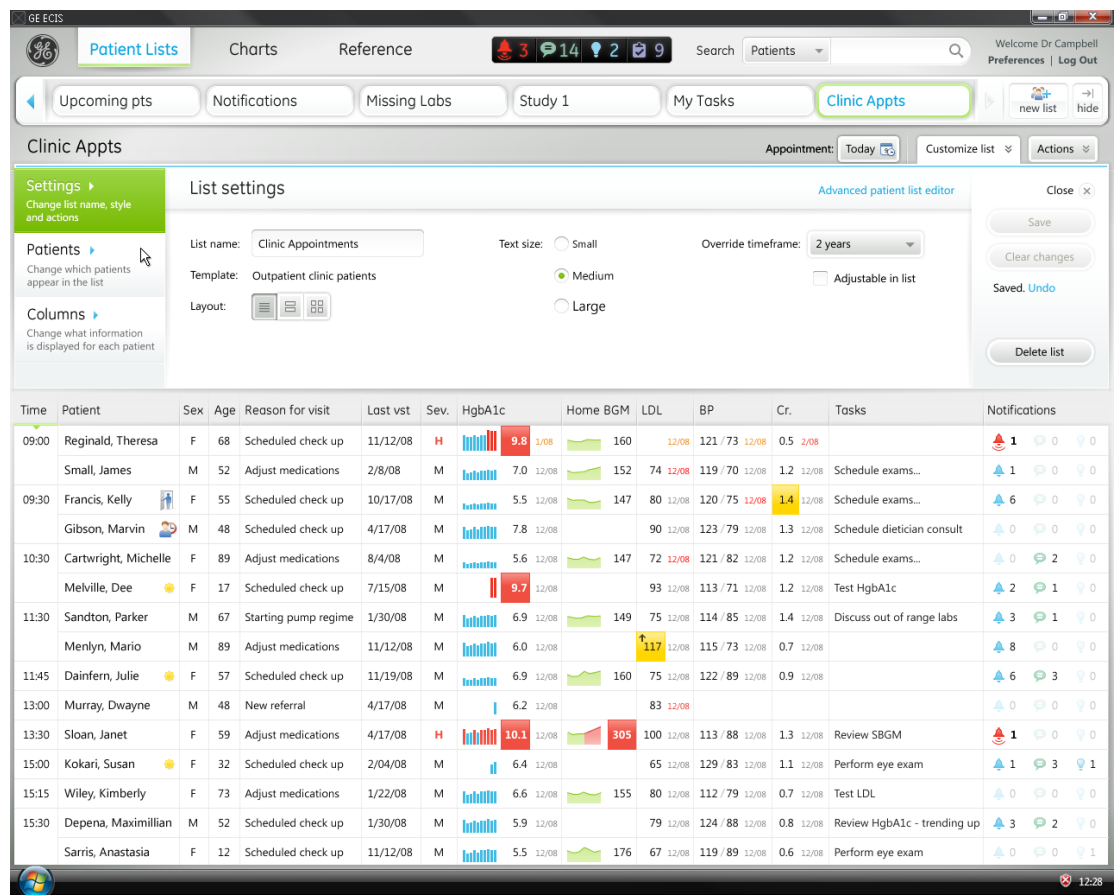

**Outpatient clinic appointment schedule with Customize list panel open**

### Customizing a list

The set of lists delivered in the ECIS product are tailored to the users' role and area of practice and are intended to meet needs and support goals that are common to most users in that role and specialty.

To accommodate users' unique needs and goals, as well as idiosyncratic work styles, tools are provided to enable users to customize lists and create their own lists to best suit their individual needs.

Tools for customizing an existing list are available in the **Customize list** panel, which can be accessed by clicking the **Customize list** button in the list header.

A new list can be created by clicking the **Add new list** button in the **Patient lists** tray.

For more information, see "Customizing a list" page 146.

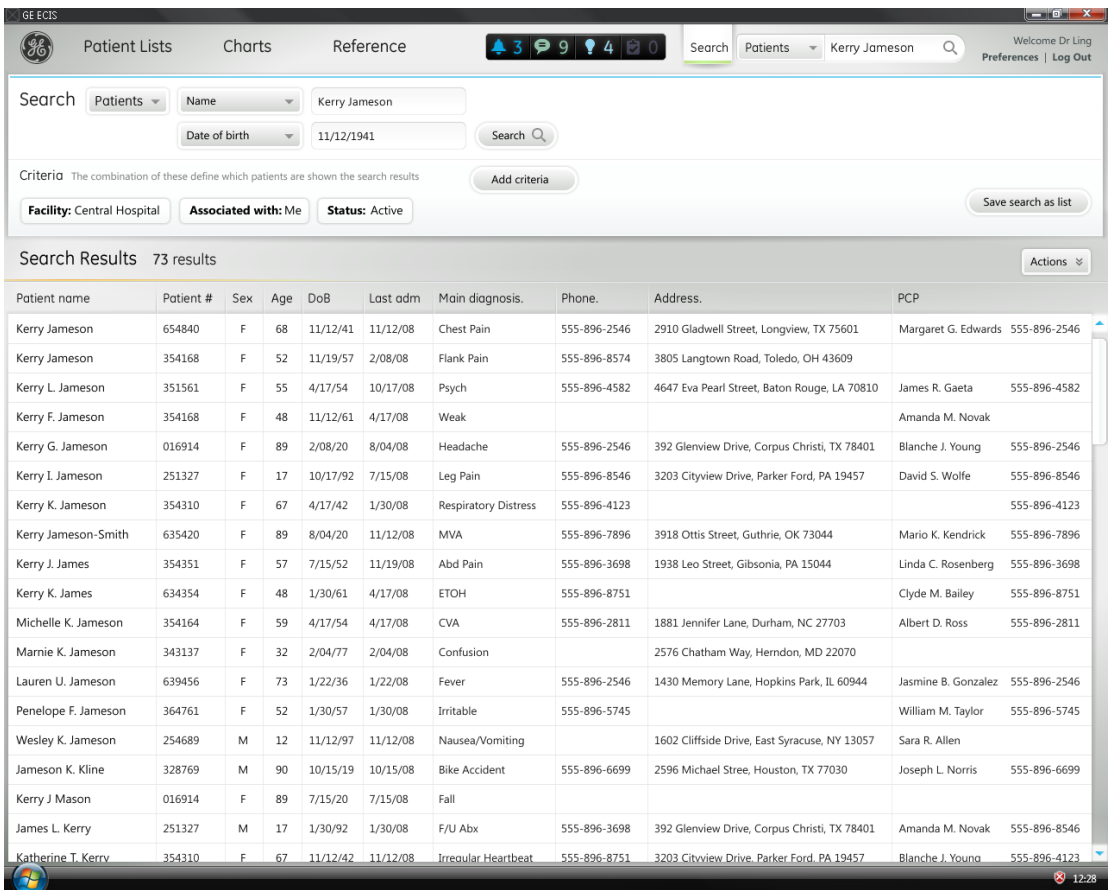

**Search page with search results**

## Search

The Search feature enables users to find patients, clinicians, or reference information within the ECIS system.

Users can execute a quick search from the persistent search bar at any time. When they do so, they are navigated to the **Search** page to view the search results and refine the search if desired.

Users can construct more complex searches by navigating directly to the **Search** page by clicking on the **Search** label of the persistent search bar. Here, they can enter multiple criteria for their search, edit the default criteria to search outside of the default parameters, etc.

For more information, see "Search" page 188.

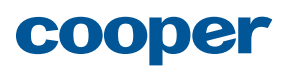

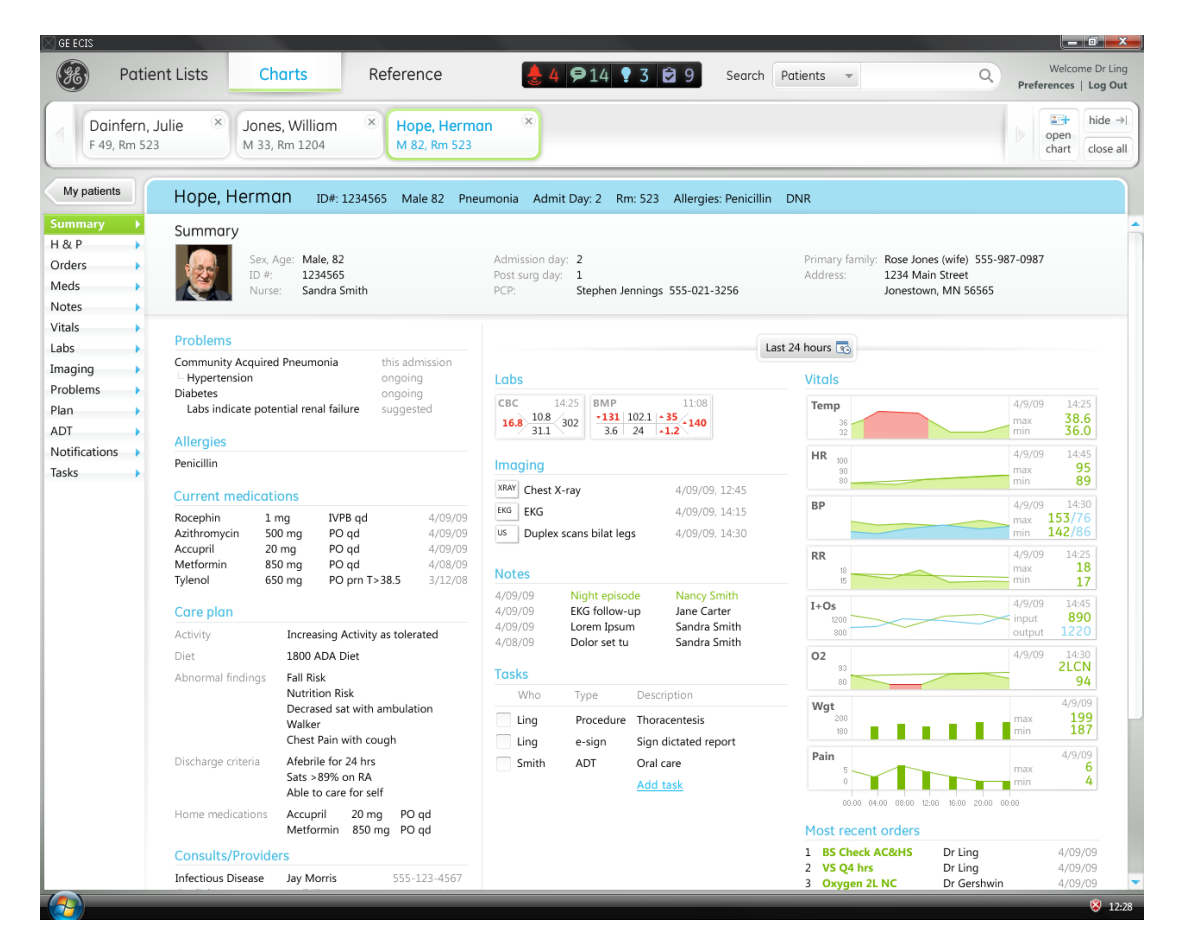

**Patient summary page**

### **Charts**

The **Charts** area contains patients' complete electronic medical records. Because Charts are targeted for a future release of ECIS, only preliminary conceptual designs of the **Charts** area were in scope for this project.

### Example chart page

The design of chart pages was not included in the scope of this project, but one example was created for demonstration purposes.

### Patient summary

The patient summary is designed to give clinicians a high-level overview of demographic and clinical information about the patient. A timeframe control allows users to view new and changed information within a specified scope of time for certain data elements. Section headers link to the corresponding section summary pages.

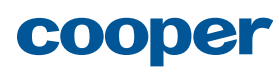

### Charts area structure

The content of each patient chart and the data presentation of each chart page is unique, but the structure of the **Charts** area is consistent across all chart pages, and its major components are present when viewing any patient chart.

### Chart tray

Charts are added to the chart tray as they are opened from a patient list or from the **Open new chart** button. Multiple charts can be "open" and displayed in the chart tray, but only one chart can be viewed at a time. Charts do not need to be removed from the chart tray; new charts will continue to be added to the tray, which will scroll to allow access to any chart in the tray. Clinicians with a small set of patients may elect to have the charts for all of their current patients displayed in the chart tray at all times for quick and easy access. Others may keep only the charts they are currently working with open, using the chart tray much like a stack of charts on their desk, helping them keep track of what they still need to do and what work is in progress, as well as regain context after interruptions.

### Return to list navigation

"Return to list" navigation is provided on each patient chart to provide context about the list from which that particular chart was opened, as well as direct access back to that list.

### Chart header

The chart header contains identifying information about the patient such as name, MRN, room # (for inpatients), etc., as well as any key allergies or comments, such as a designation as a falls risk or DNR.

### Chart section navigation

Each patient chart is divided into sections. Each chart section contains a section summary page, which provides an overview of the content in that section, as well as detail pages with more information about specific items within that section.

Clicking on the tab label displays that section's summary page in the content area. A chart detail quick access button on the right-hand side of the chart section tab opens a slide-out drawer containing items recently added to this section of the chart. Clicking on any item navigates directly to that detail page.

For more information, see "Charts" page 195.

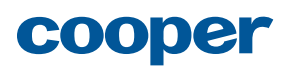

## Scenarios

## About scenarios

The scenarios in this section provide a look at how two of our personas—Dr. Ling, a Hospitalist, and Dr. Campbell, an Endocrinologist at an outpatient Diabetes clinic—use ECIS to achieve their goals.

## About Dr. Ling's scenario

In this scenario, Dr. Ling prepares for rounds by viewing information on his My Patients list and acting on notifications in the inspector, then assists a colleague who asks Dr. Ling to check on one of this patients when he's unavoidably detained.

For more information about Dr. Ling and his needs and goals, see "Dr. Dan Ling" page 295.

This scenario demonstrates the following aspects of the ECIS design:

- Viewing Patient lists
- Opening and interacting with the inspector
- Switching lists
- Drilling into the patient Chart
- Manually adding patients to a list

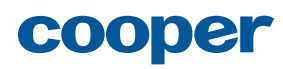

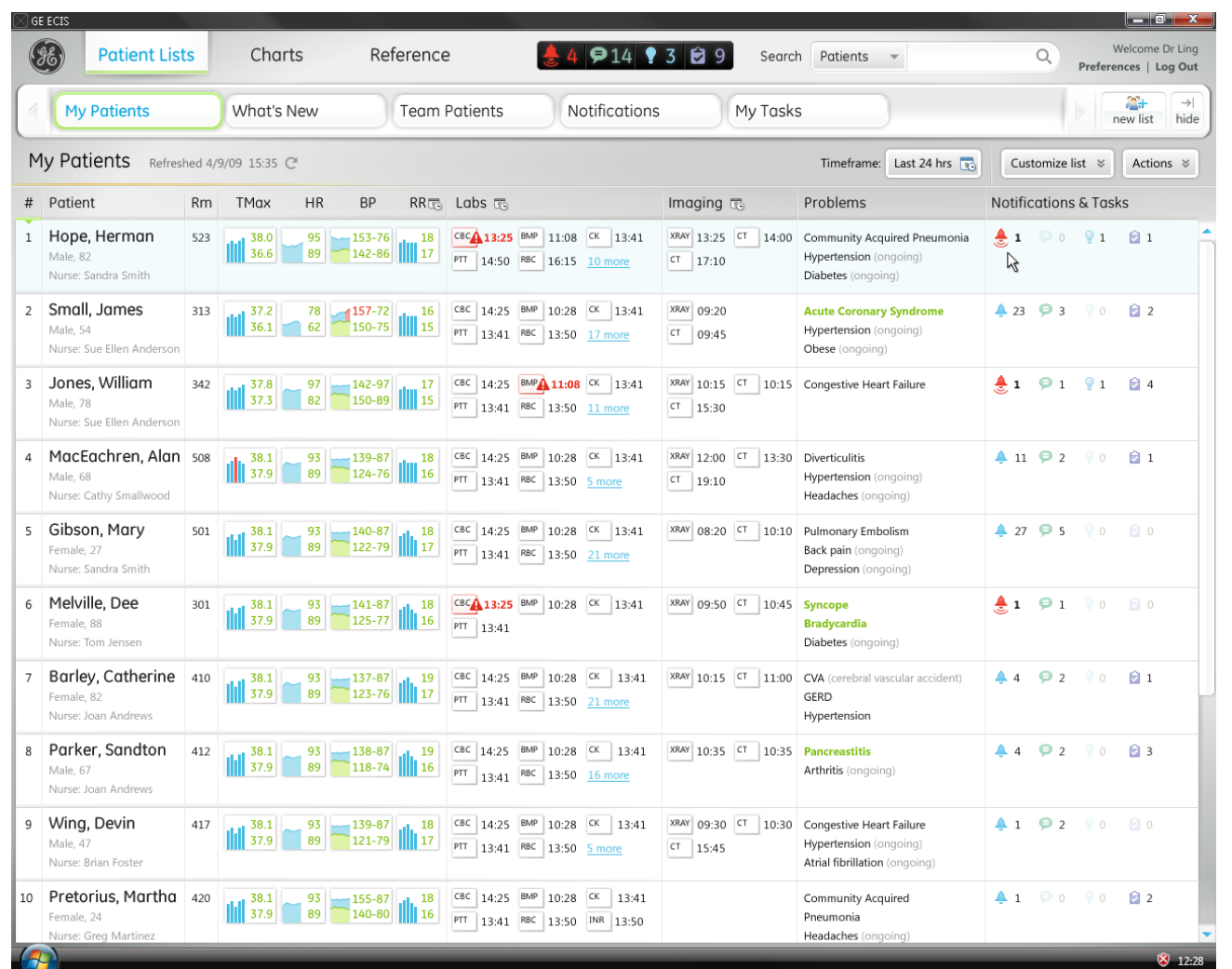

1

## Dr. Ling prepares for rounds

Dr. Ling begins his day by reviewing his patient list. He sees that the first patient on his rounding plan, Herman Hope, has an alert, so he clicks on it to view it in the inspector.

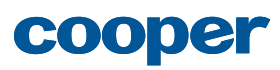

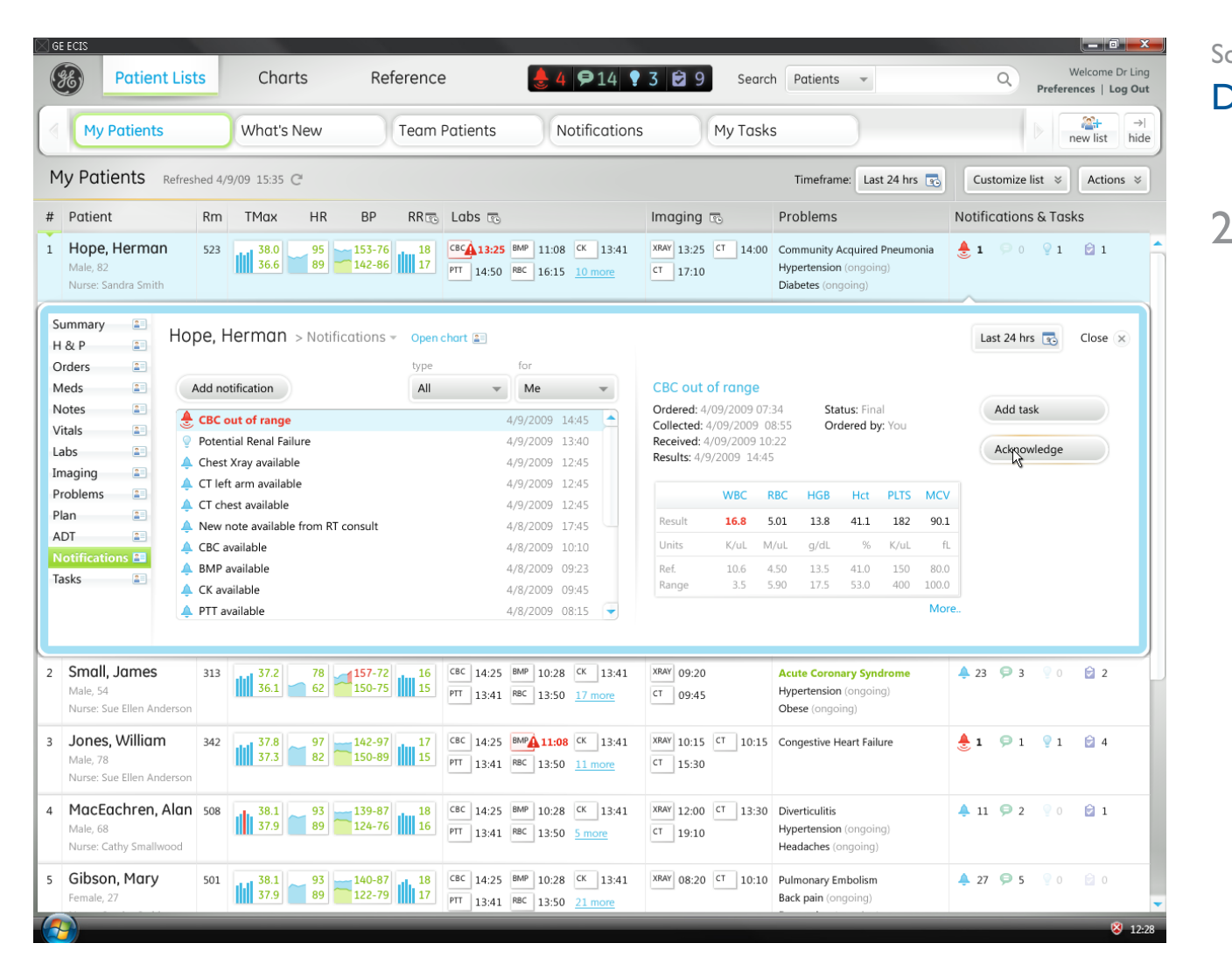

## Dr. Ling prepares for rounds

The **Notifications** inspector opens with the alert selected and its details displayed on the right. Dr. Ling reviews the information and acknowledges the alert.

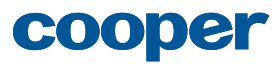

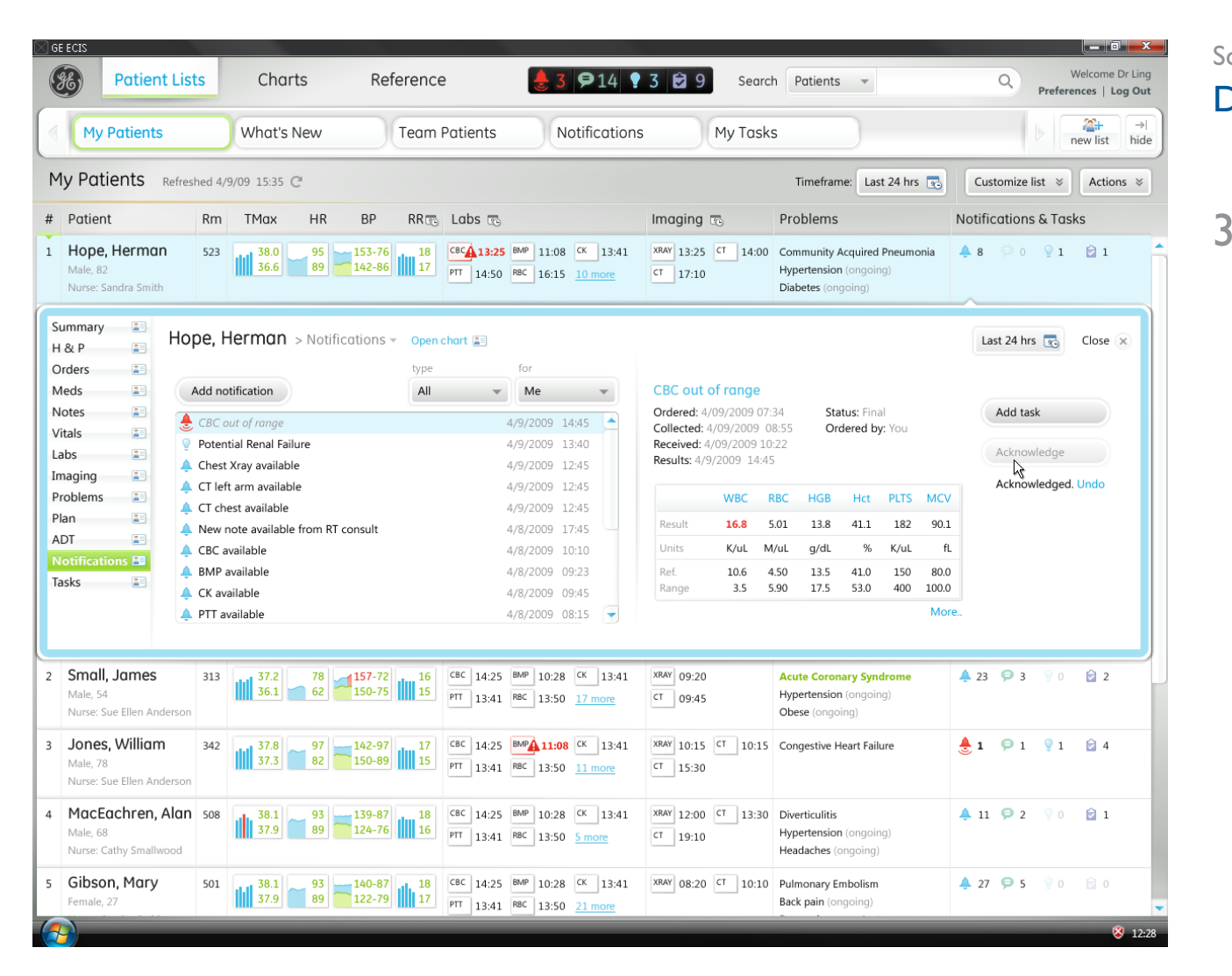

### Dr. Ling prepares for rounds

The alert is dimmed in the inspector and disappears from the scoreboard and the main list. On the main list for Herman Hope, the number of standard priority updates are now displayed because there is no longer an alert. A confirmation of the acknowledgement and an **Undo** link appear in case Dr. Ling clicked the button in error. After a moment...

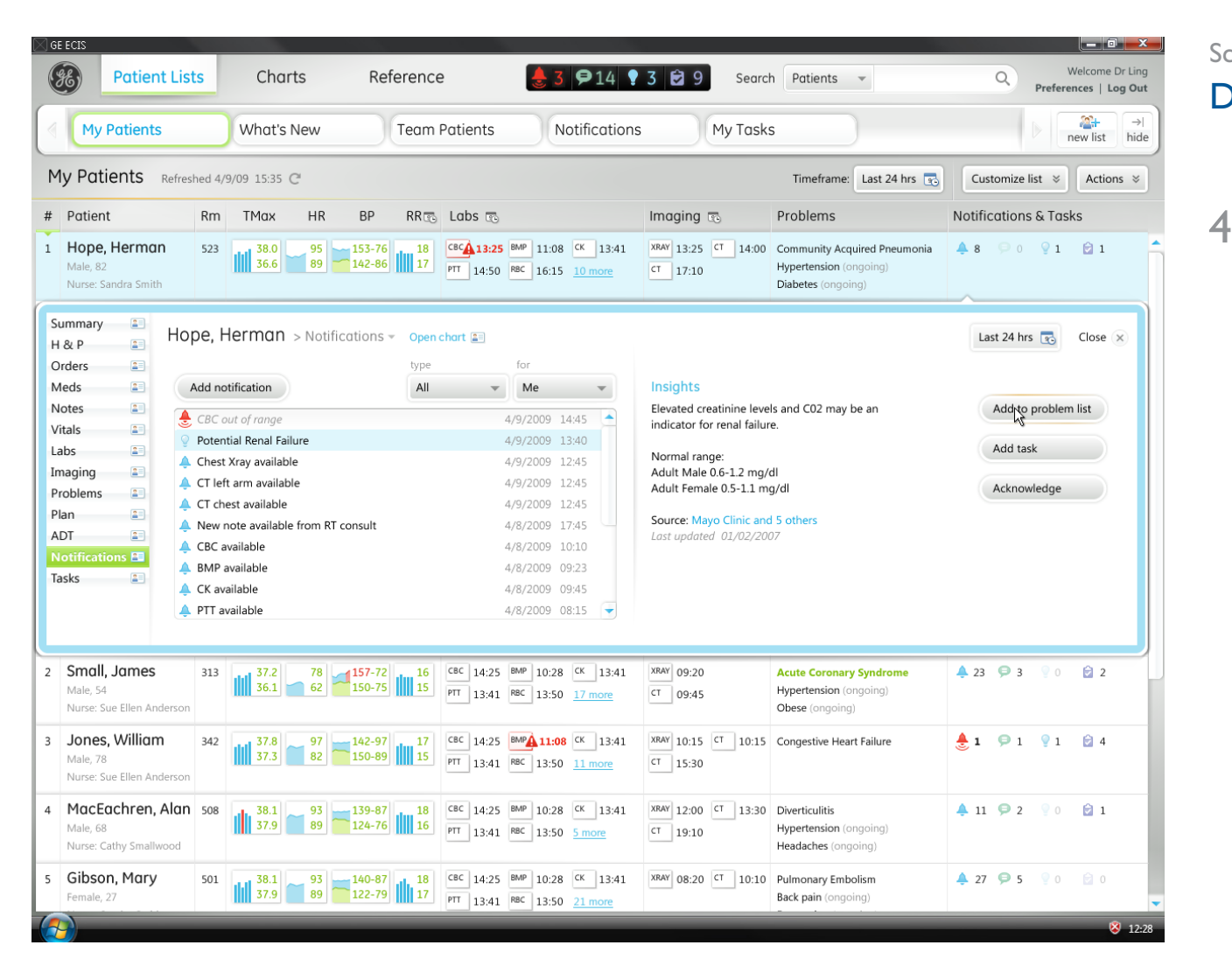

## Dr. Ling prepares for rounds

...the next notification in the list, an insight, is automatically selected and its details are displayed on the right. Dr. Ling reviews the information and agrees with the suggestion, so he clicks **Add to problem list**.

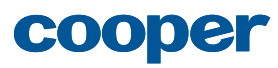

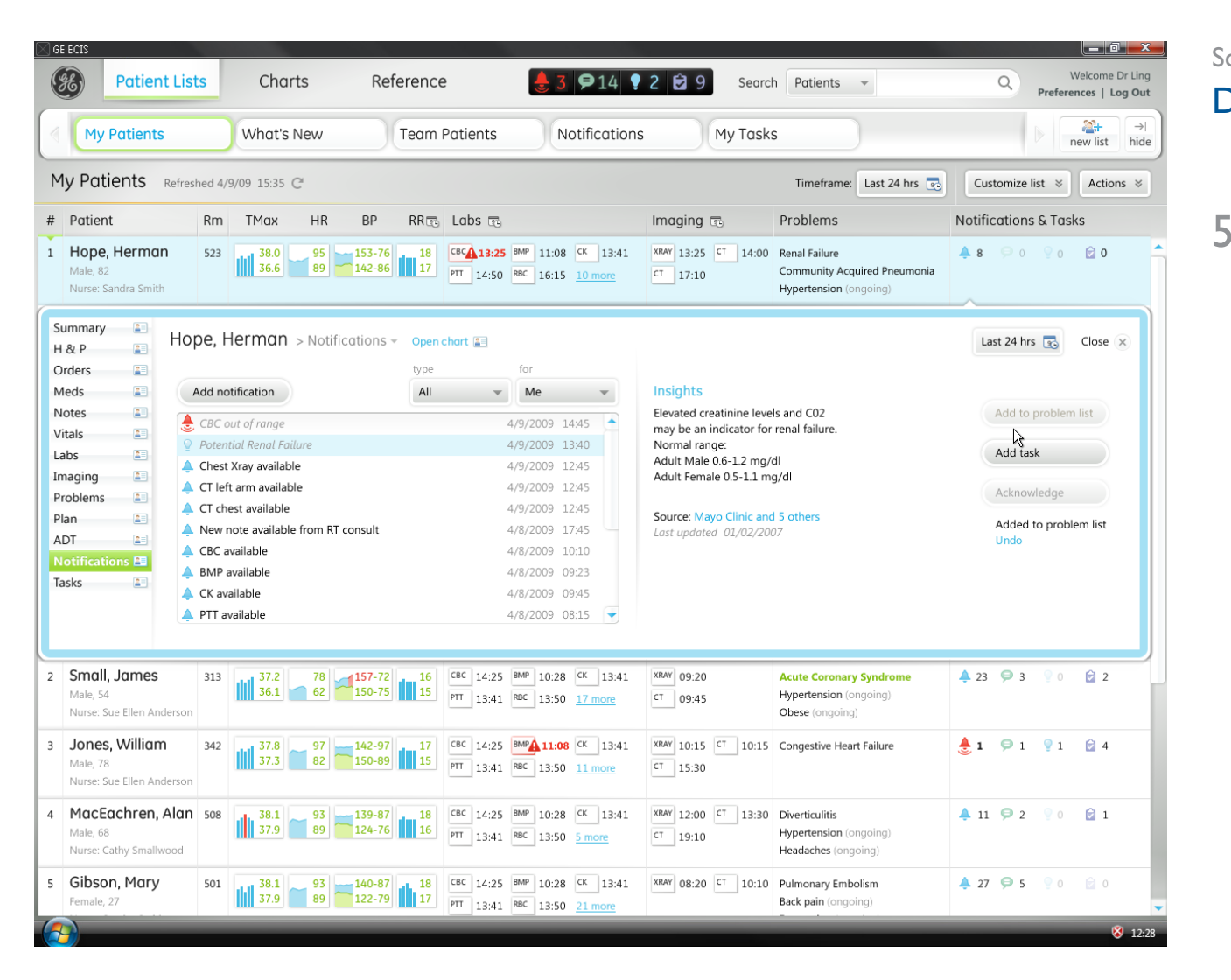

## Dr. Ling prepares for rounds

The new problem is added to the top of Herman's problem list, the insight is dimmed in the inspector and disappears on the main list, and a confirmation of the action and an **Undo** link appear in case Dr. Ling clicked the button in error. After a moment...

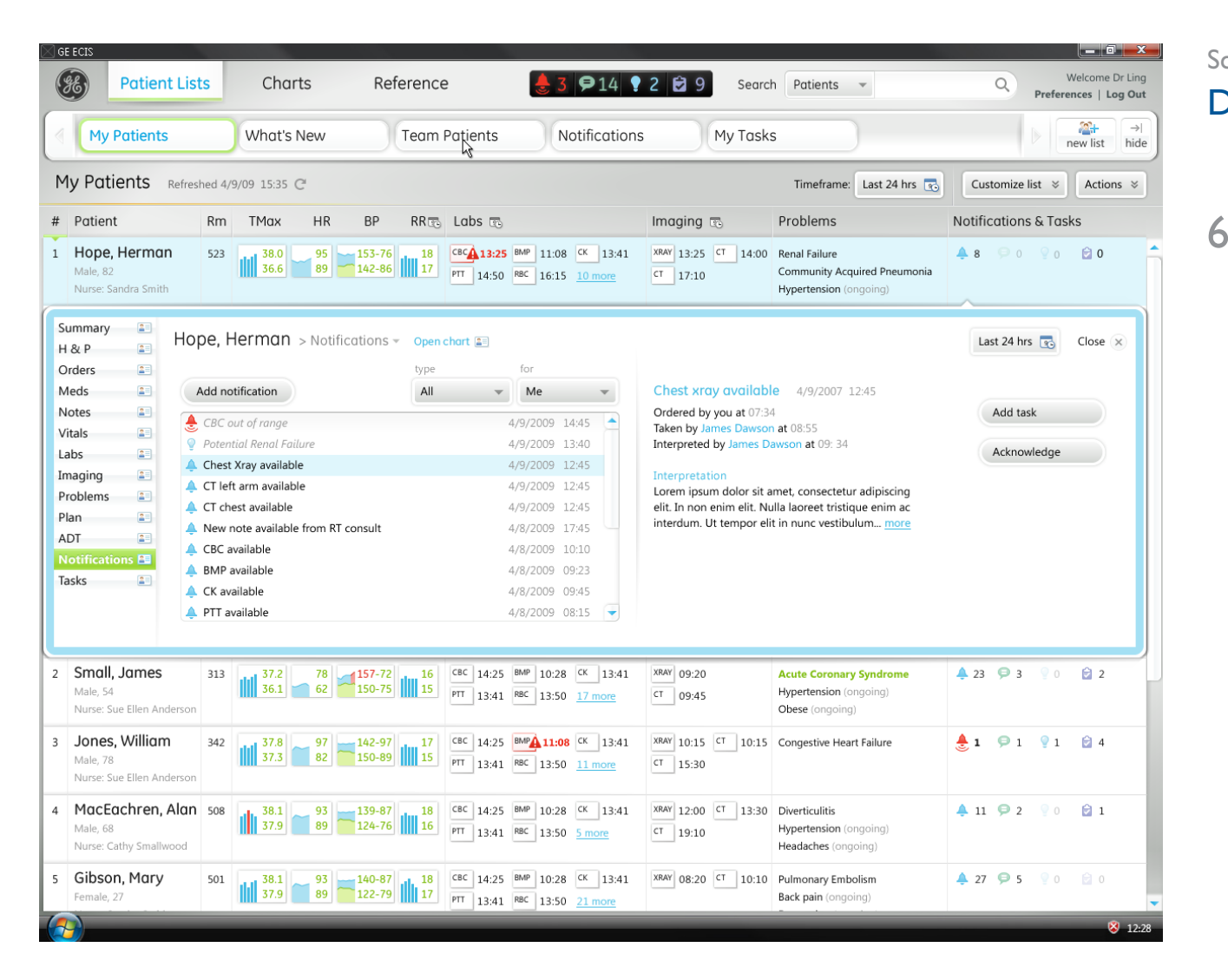

## Dr. Ling prepares for rounds

...the next notification is automatically selected with its details displayed on the right.

Dr. Ling gets a call from another hospitalist on his team, Dr. Barry. He's having car trouble and will be late getting to the hospital. He wants Dr. Ling to check on one of his patients that he's particularly concerned about. "No problem," says Dr. Ling. He clicks on the **Team Patients** list to find the patient.

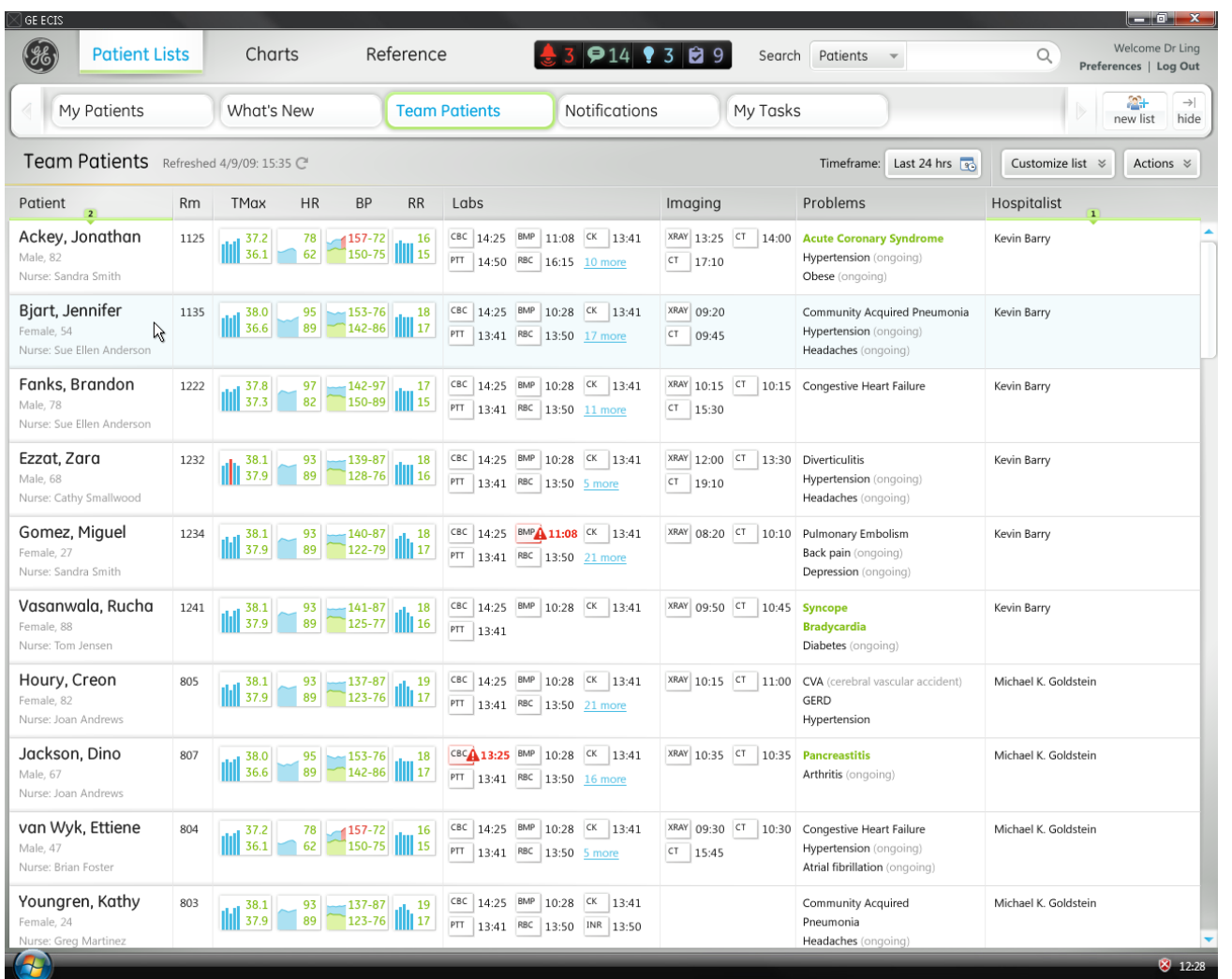

7

## Dr. Ling prepares for rounds

The **Team Patients** list is now displayed, sorted by physician, with Dr. Barry's patients at the top. Dr. Ling spots the patient in the list and clicks her name to view her patient summary in the inspector.

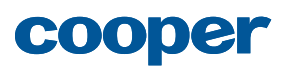

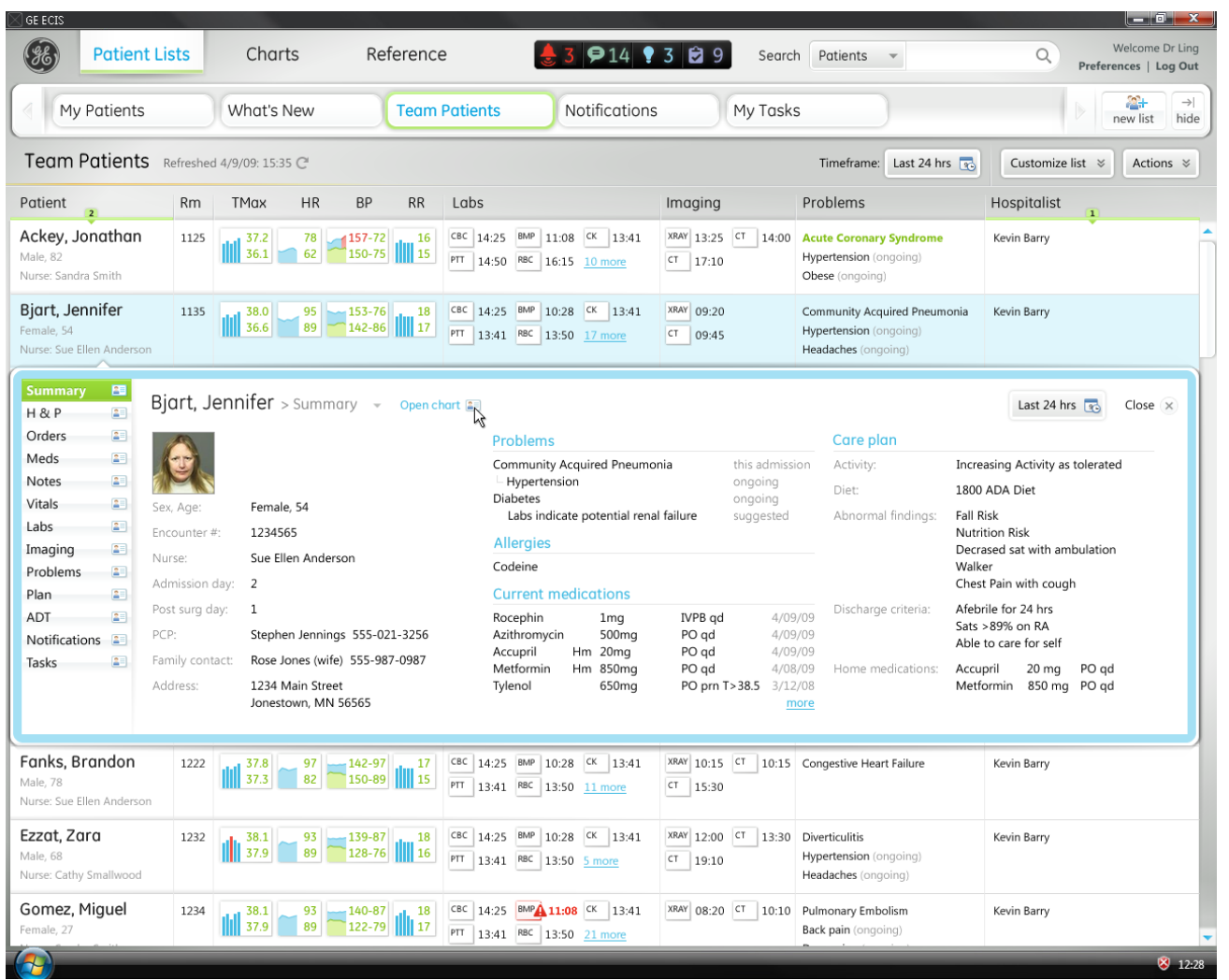

8

## Dr. Ling prepares for rounds

The inspector opens, displaying the patient summary. Dr. Ling reviews the information and decides to dive into the chart for more detail before going to see the patient. He clicks **Open chart**.

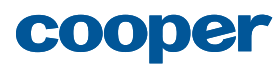

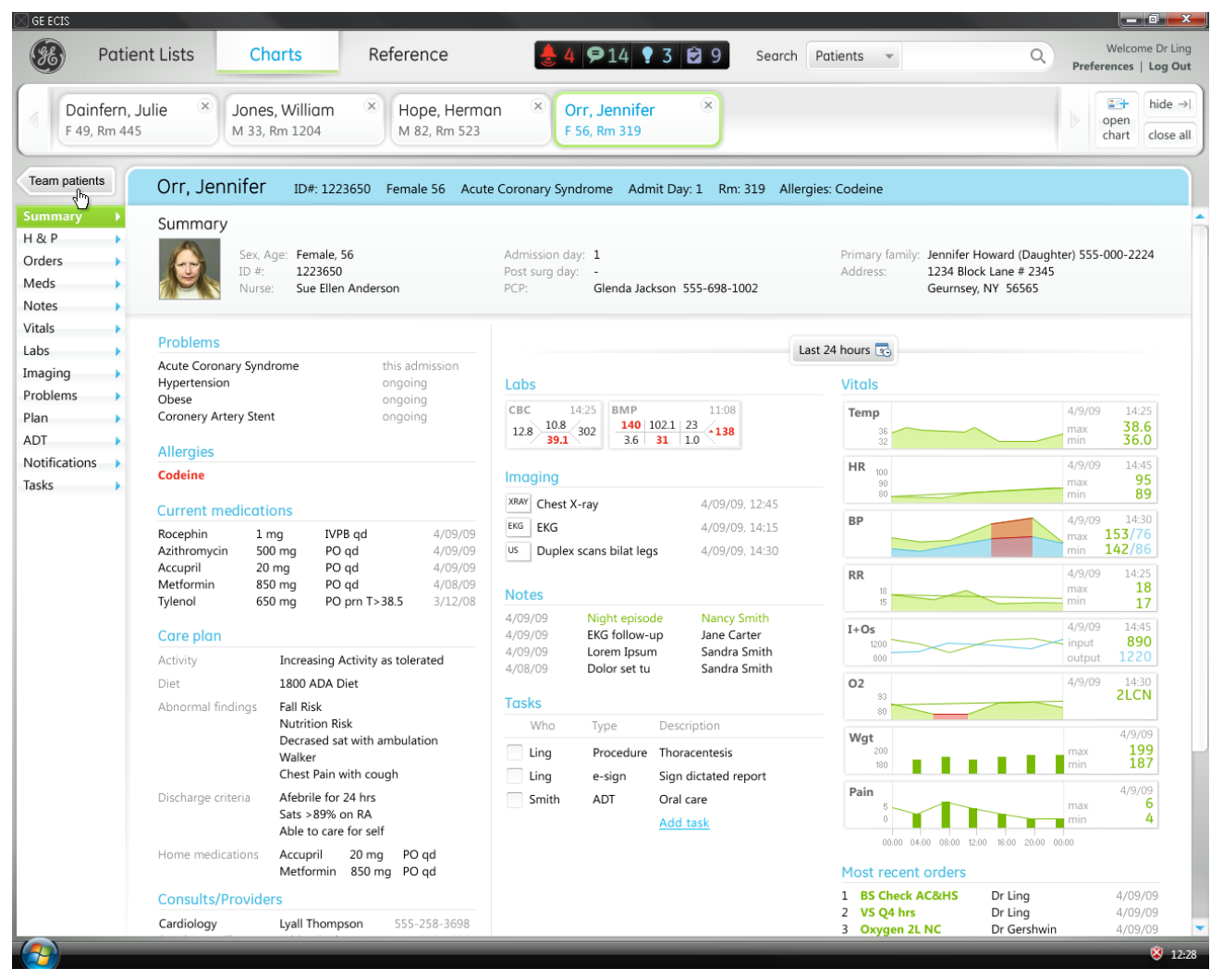

9

## Dr. Ling prepares for rounds

The **Charts** area opens with the patient's chart selected in the chart tray and displayed below. Dr. Ling spends some time reviewing the patient chart. When he's finished, he clicks **Team patients** to return to the **Team Patients** list.

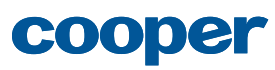

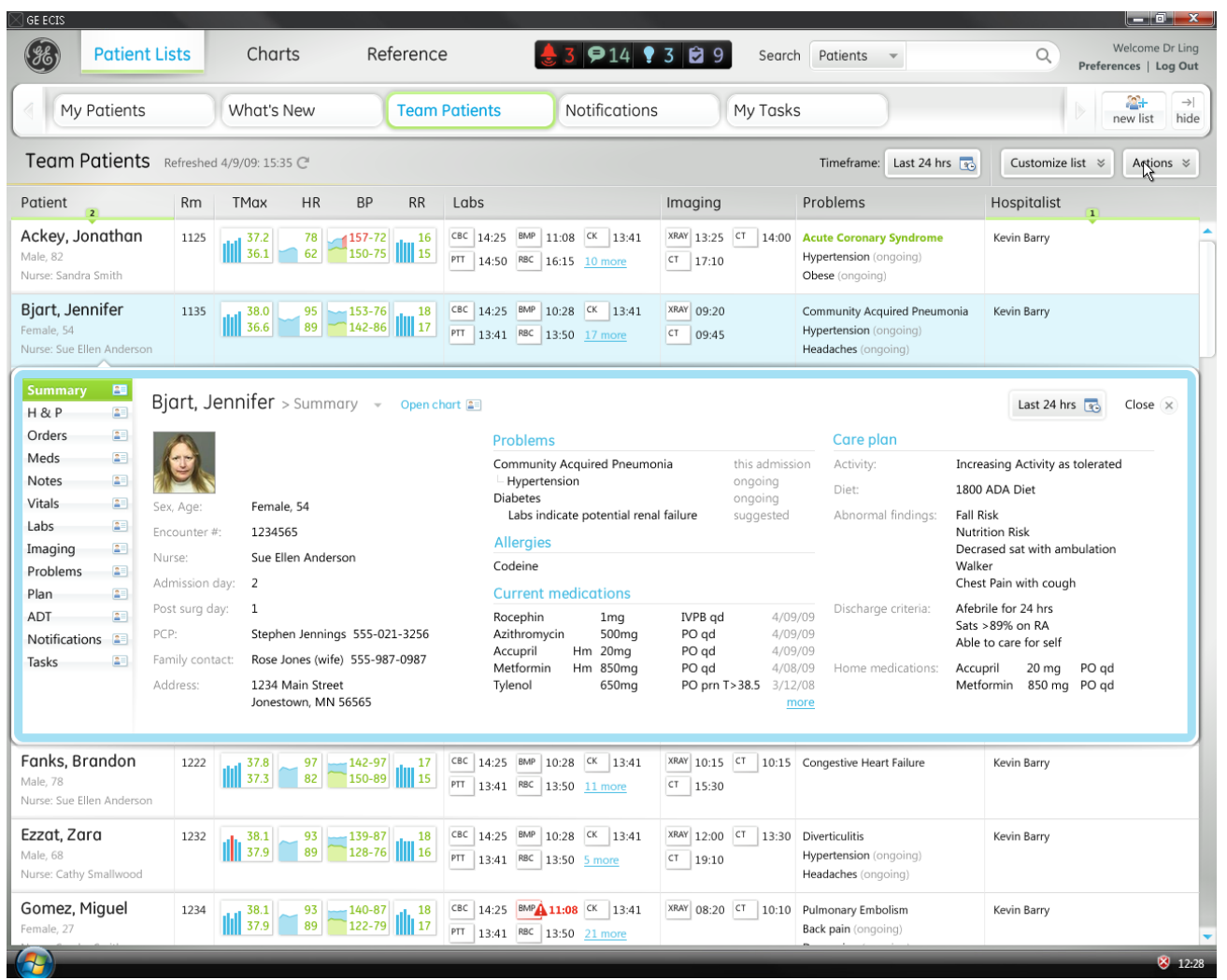

## Dr. Ling prepares for rounds

Dr. Ling is now back on the **Team Patients** list, which appears in exactly the state he left it. He wants to add Dr. Barry's patient to his own patient list so she'll appear in his rounding plan; he clicks **Actions** to open the actions toolbar. 10

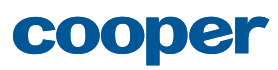

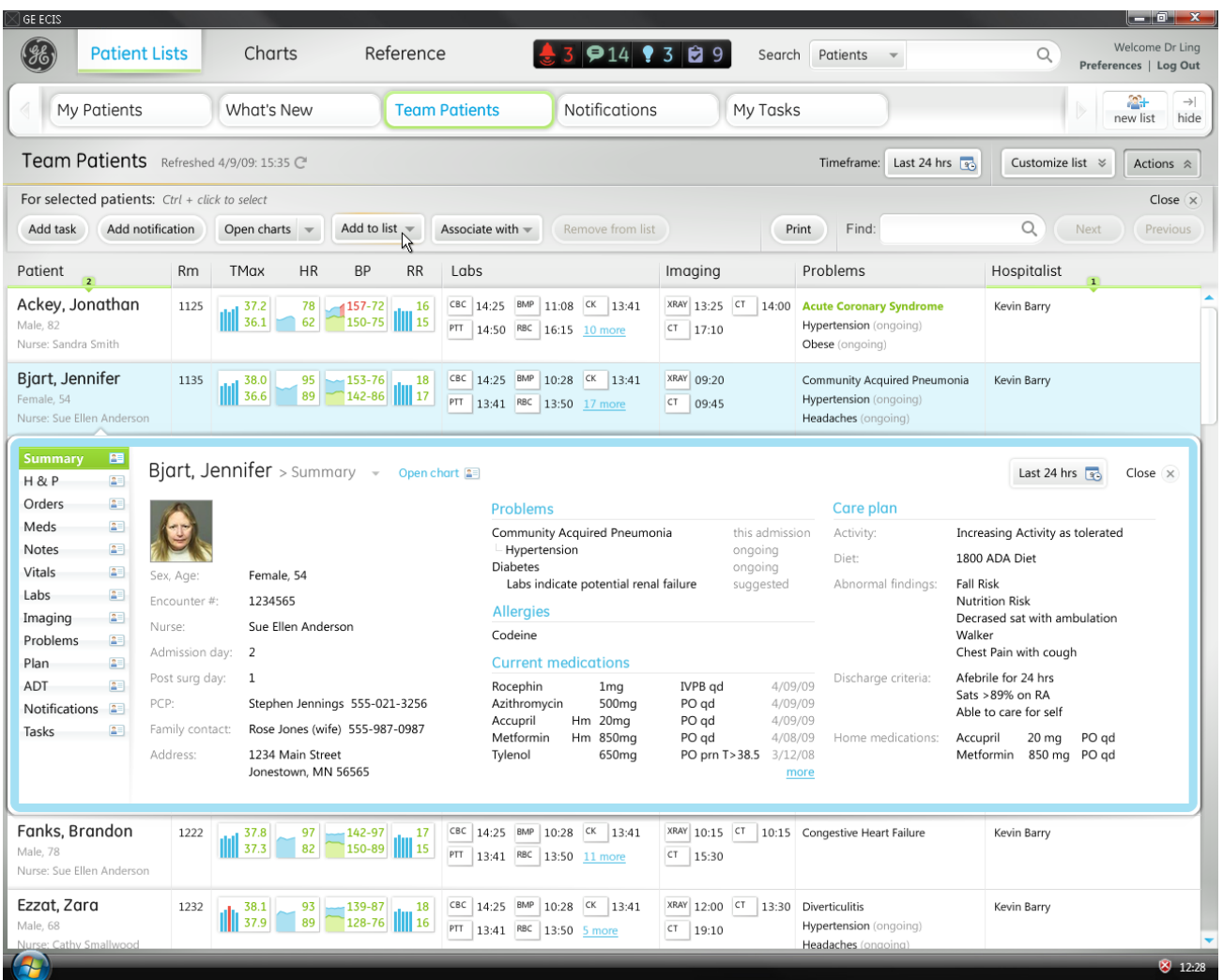

## Dr. Ling prepares for rounds

The **Actions** toolbar is now open. Dr. **The Actions toolbar is r**<br>Ling clicks **Add to list**...

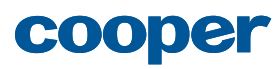

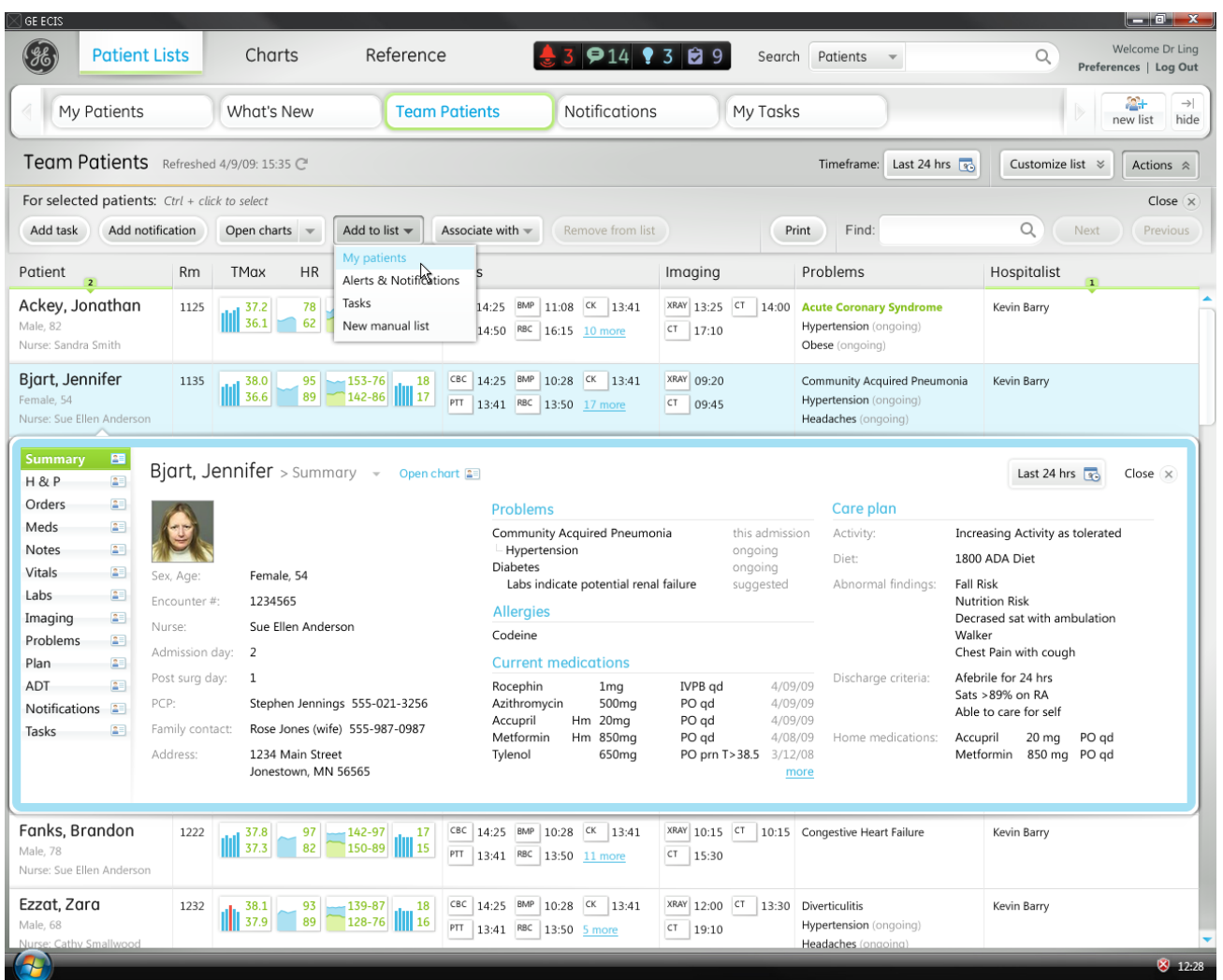

## Dr. Ling prepares for rounds

**2** ...and selects **My patients** from the menu When he clicks the list name f menu. When he clicks the list name from the menu, the patient is added to the **My Patients** list, and the list selection is changed automatically to display Dr. Ling's **My Patients** list...

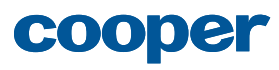

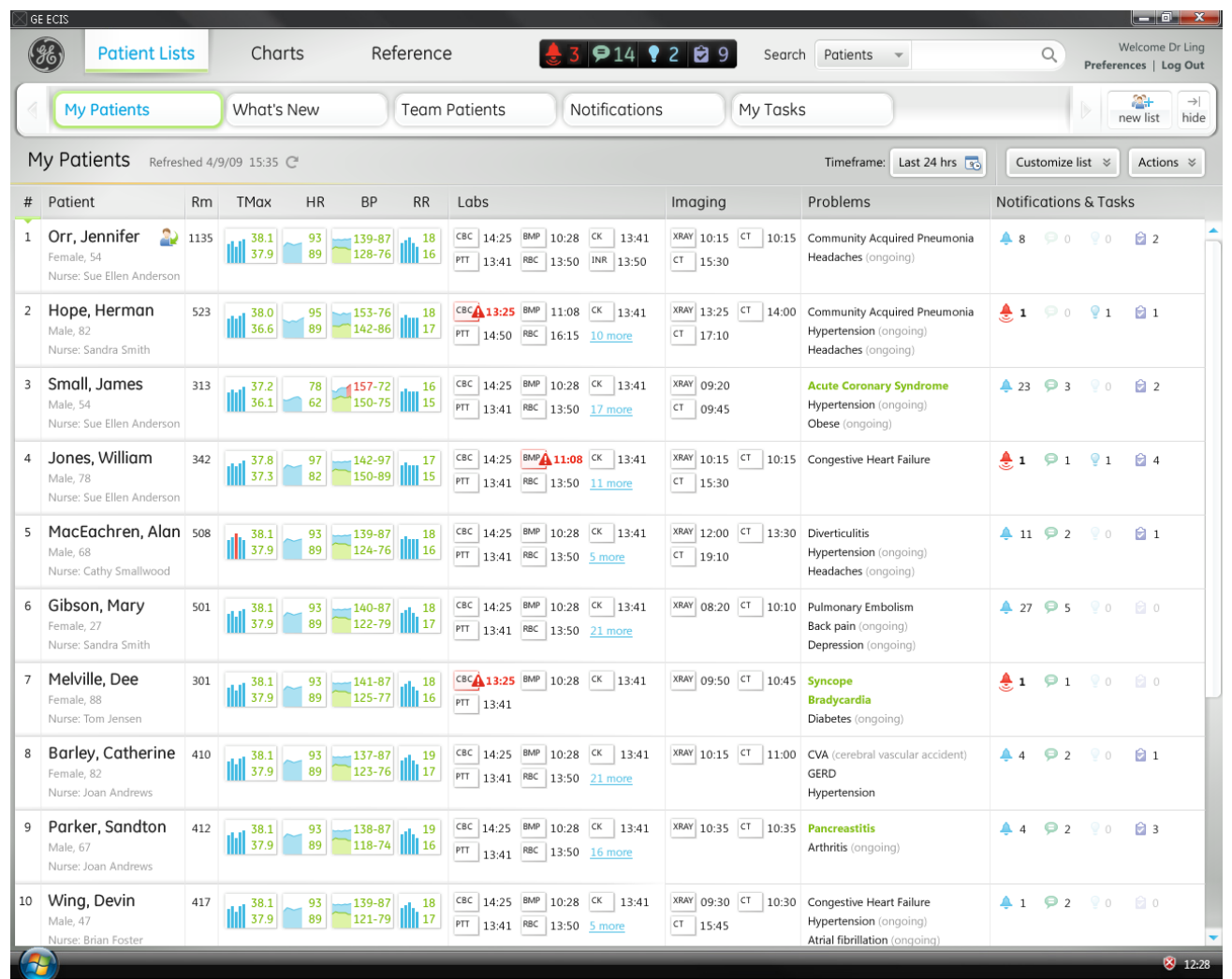

## Dr. Ling prepares for rounds

...where Dr. Ling can see that the patient has been added to the list, displaying an icon identifying that the patient was a manual addition to the list. 13

> Now Dr. Ling can be sure to remember to see Dr. Barry's patient on his morning rounds.

> Dr. Ling continues reviewing patient information and then sets out on rounds.

## About Dr. Campbell's scenario

In this scenario, Dr. Campbell creates a new list based on her My Appointments list, then adjusts the Settings, Patients, and Columns of the new list to accommodate her desire to view information about all of the patients with appointments in the clinic today, with any clinic physician.

For more information about Dr. Campbell and her needs and goals, see "Dr. Paula Campbell" page 297.

This scenario demonstrates the following aspects of the ECIS design:

- Creating a new list
- Naming the list
- Changing patient criteria
- Adding a column
- Editing column settings
- Moving a column

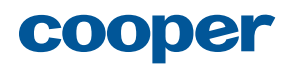

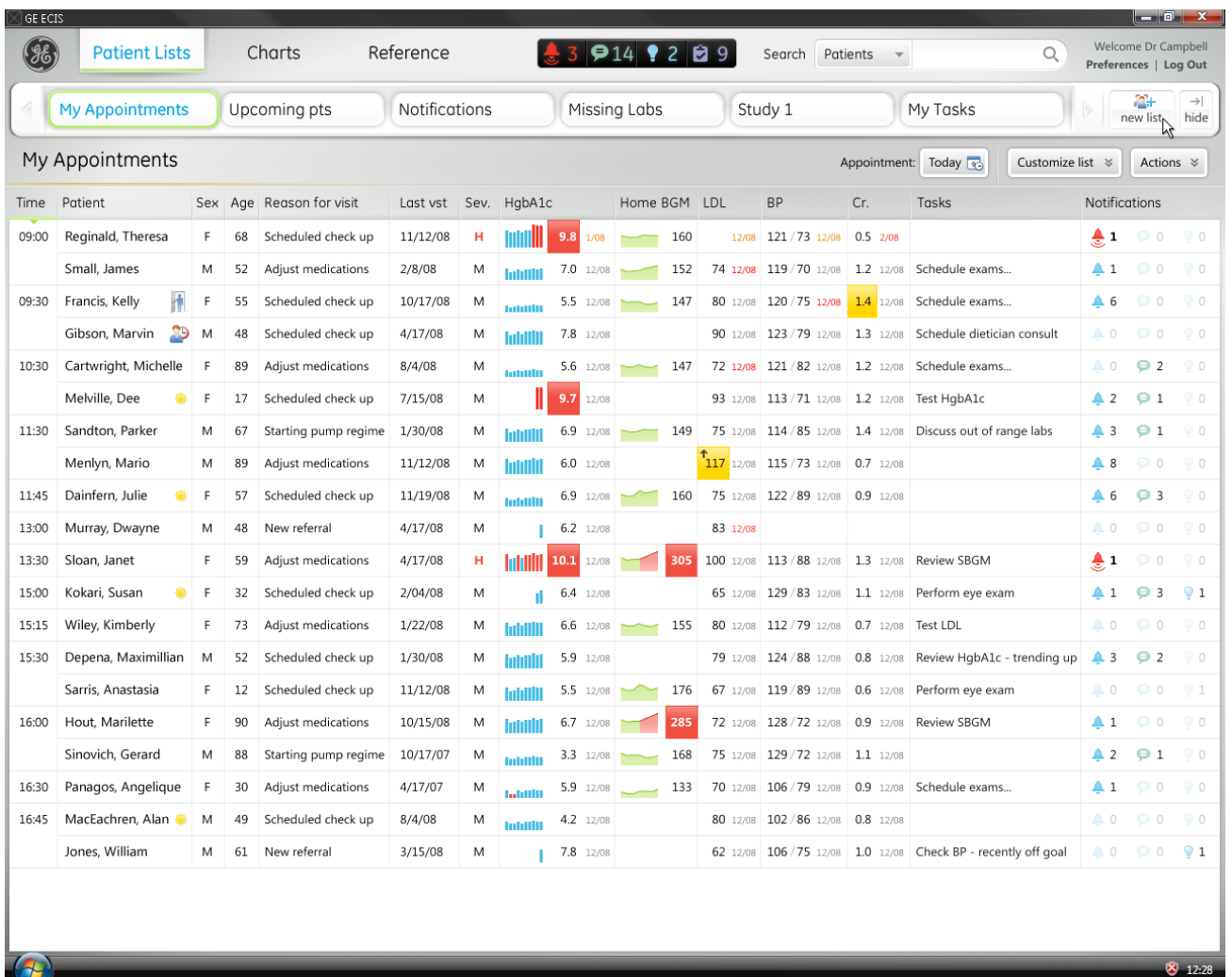

1

## Dr. Campbell creates a new list

Dr. Campbell wants to create a new list that will show the day's appointments for the entire clinic, so she clicks **New List**.

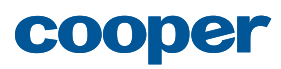

 $\mathcal{H}$ 

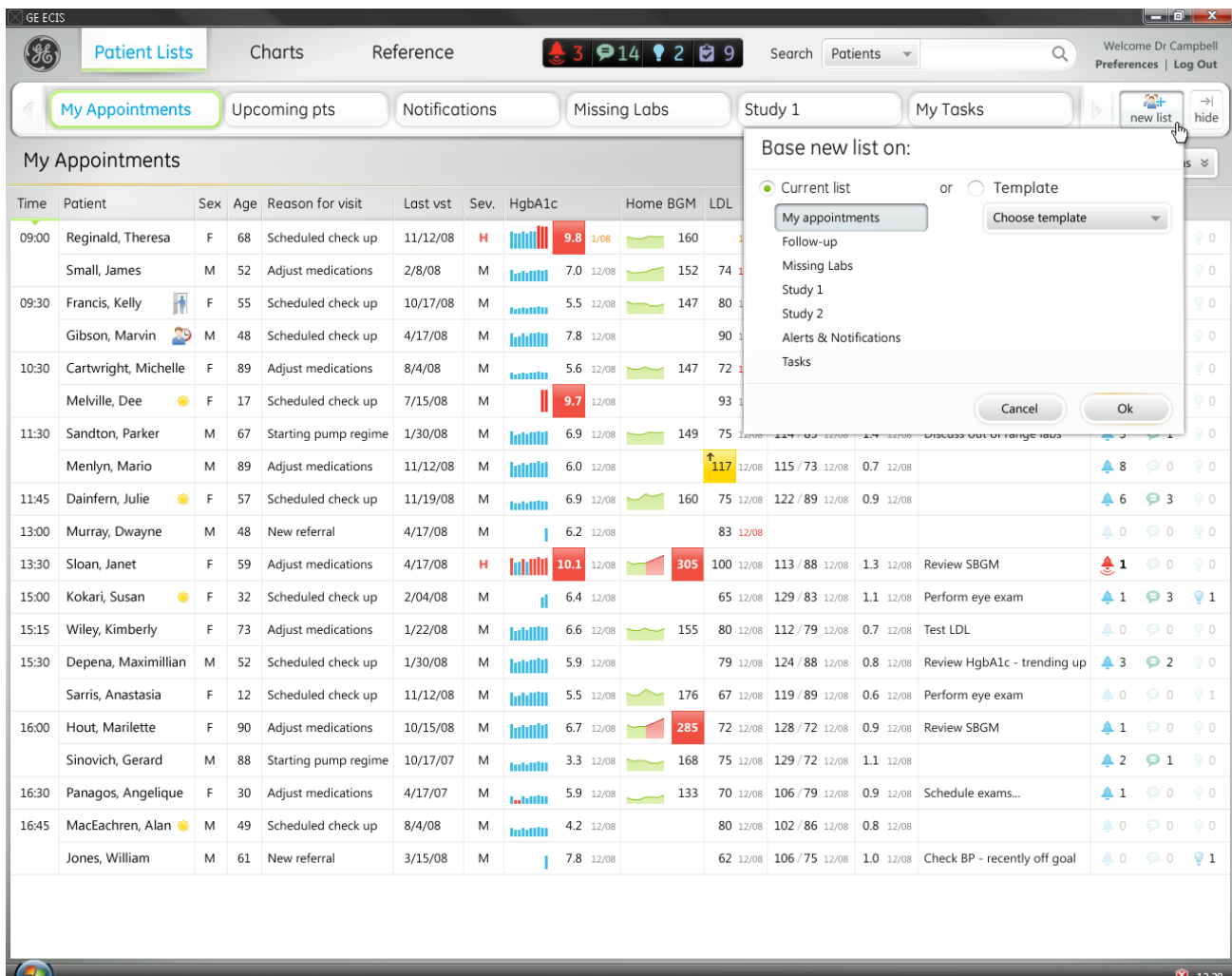

2

## Dr. Campbell creates a new list

The **New list** options window opens so that Dr. Campbell can specify an existing list or template upon which to base the new list. The list she's currently viewing, **My Appointments**, is selected by default. This is the list Dr. Campbell wants to use as the starting point for her new list, so she clicks **OK**.

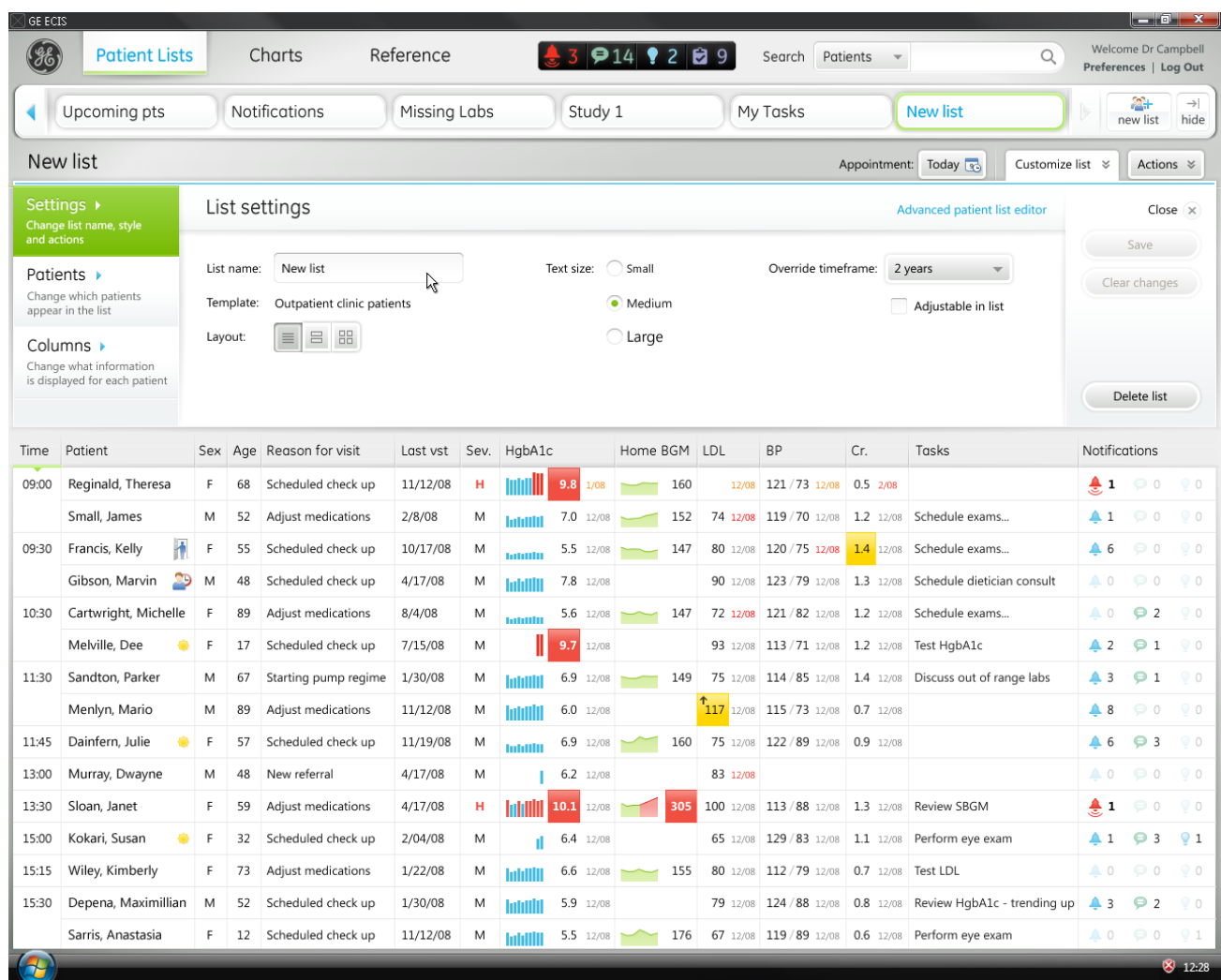

## Dr. Campbell creates a new list

The new list is created, added to the **Patient list** tray, selected, and displayed with the **Customize list** panel open to the **List settings** tab. 3

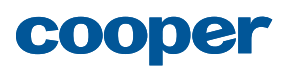

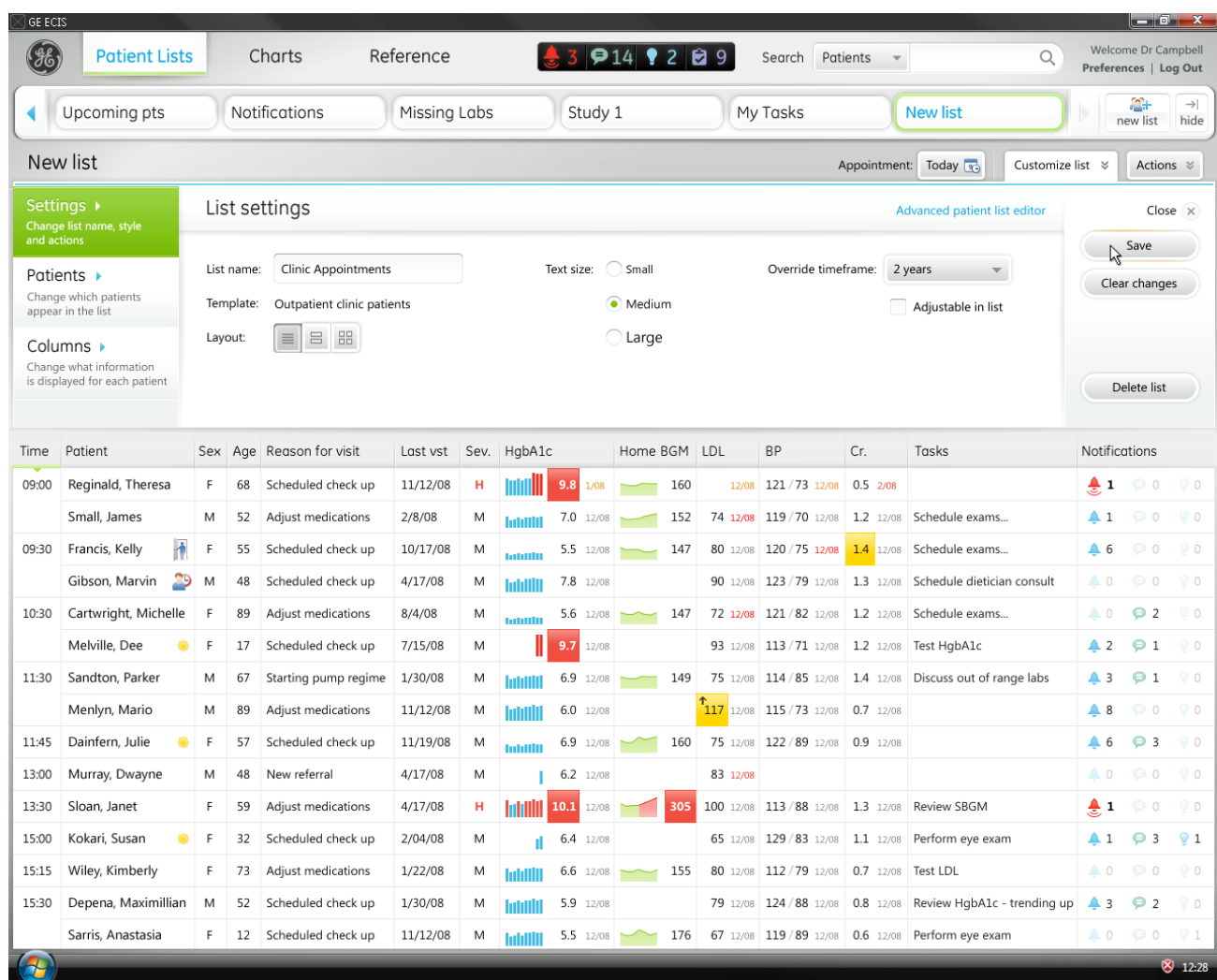

## Dr. Campbell creates a new list

Dr. Campbell enters a name for the new list and clicks **Save**. 4

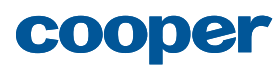

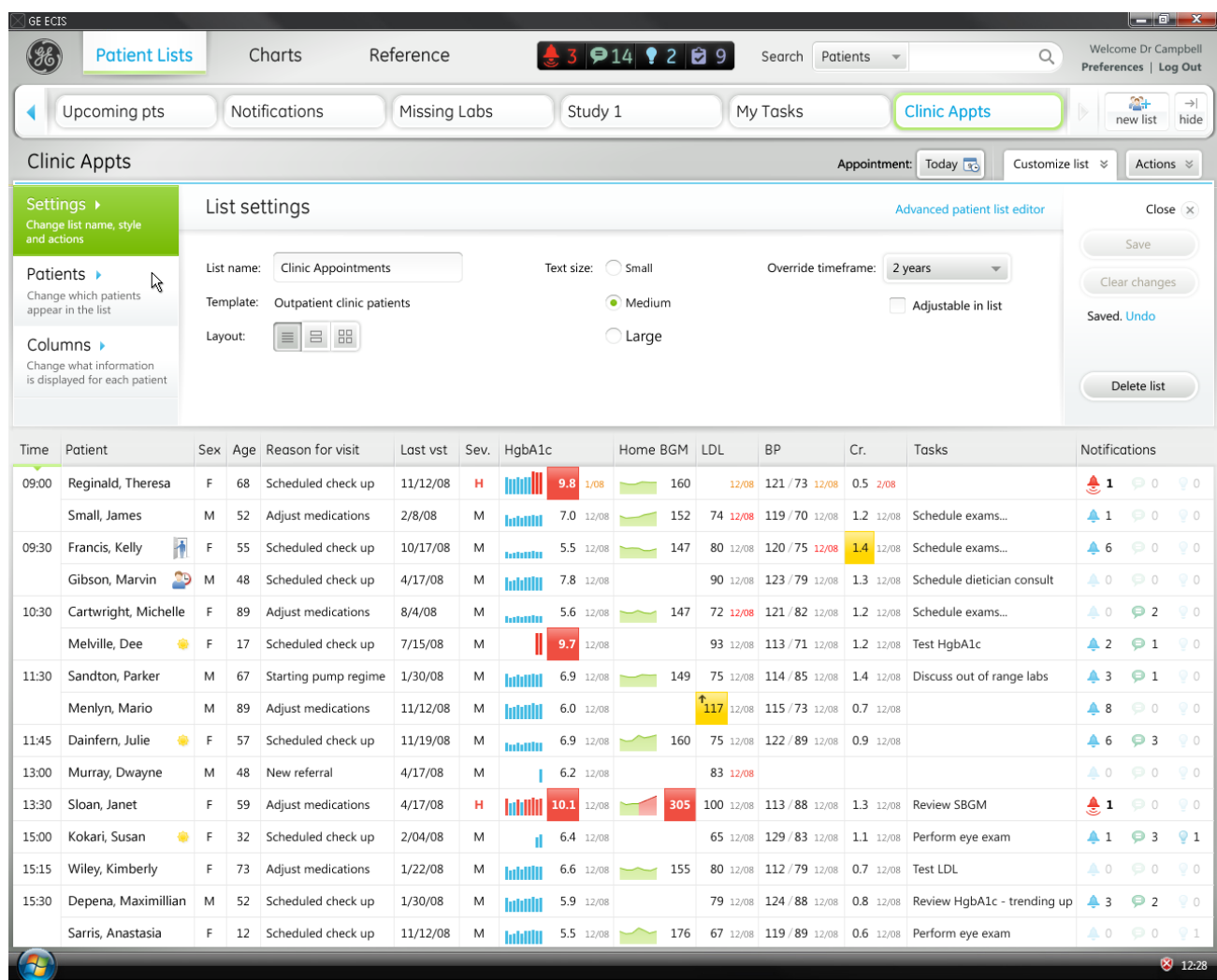

5

## Dr. Campbell creates a new list

The name of the new list, Clinic Appointments, is now displayed in the **Patient list** tray and the list header. Dr. Campbell is happy with the rest of the list settings, so she clicks the **Patients** tab to change the criteria that define which patients appear in the list.

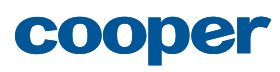

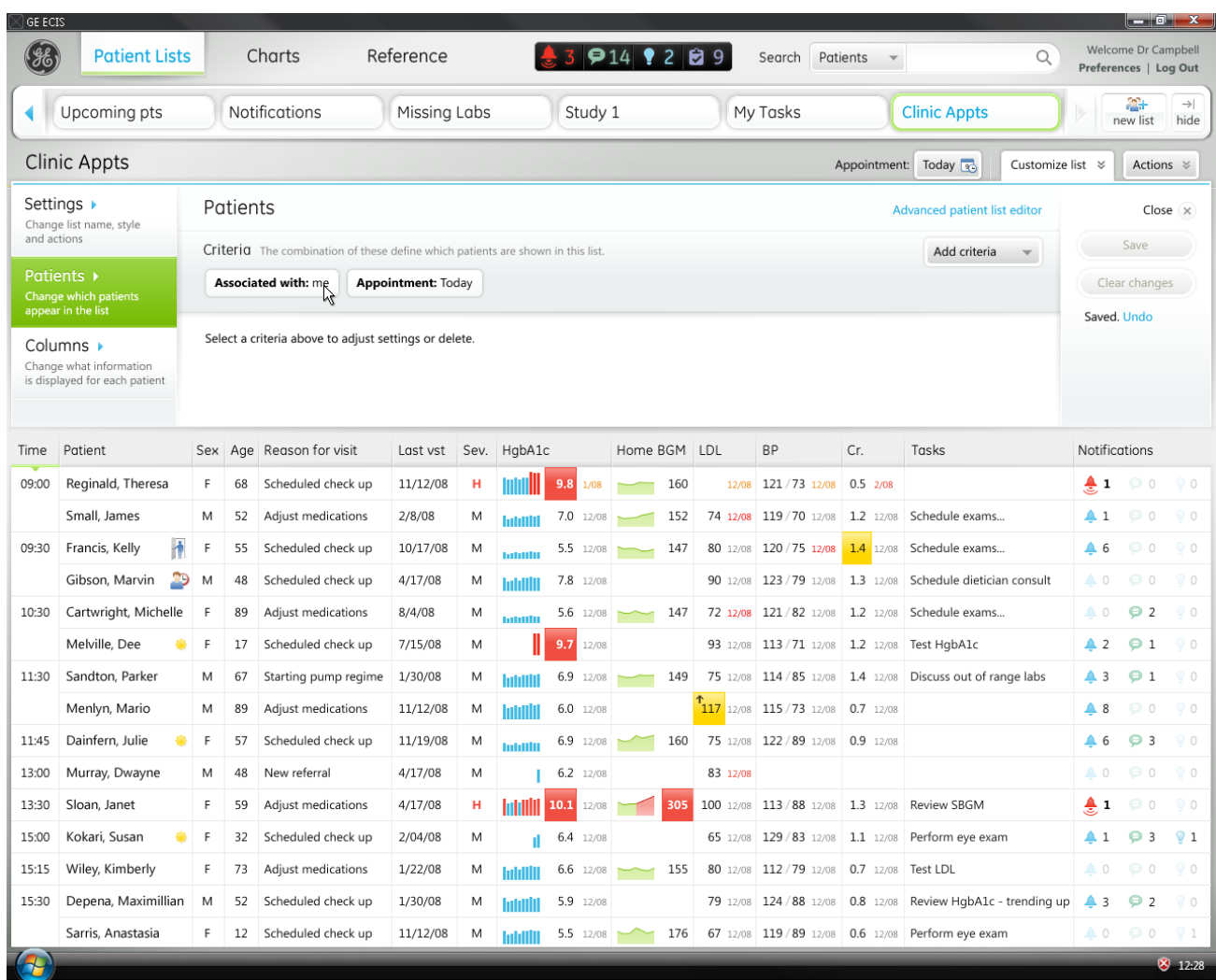

6

## Dr. Campbell creates a new list

On the **Patients** tab, Dr. Campbell can see the criteria that currently define the patients who appear in the list. She wants to change from showing just the patients associated with her to patients associated with any physician in the clinic, so she clicks the **Associated with: me** criterion to edit it.

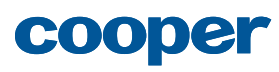

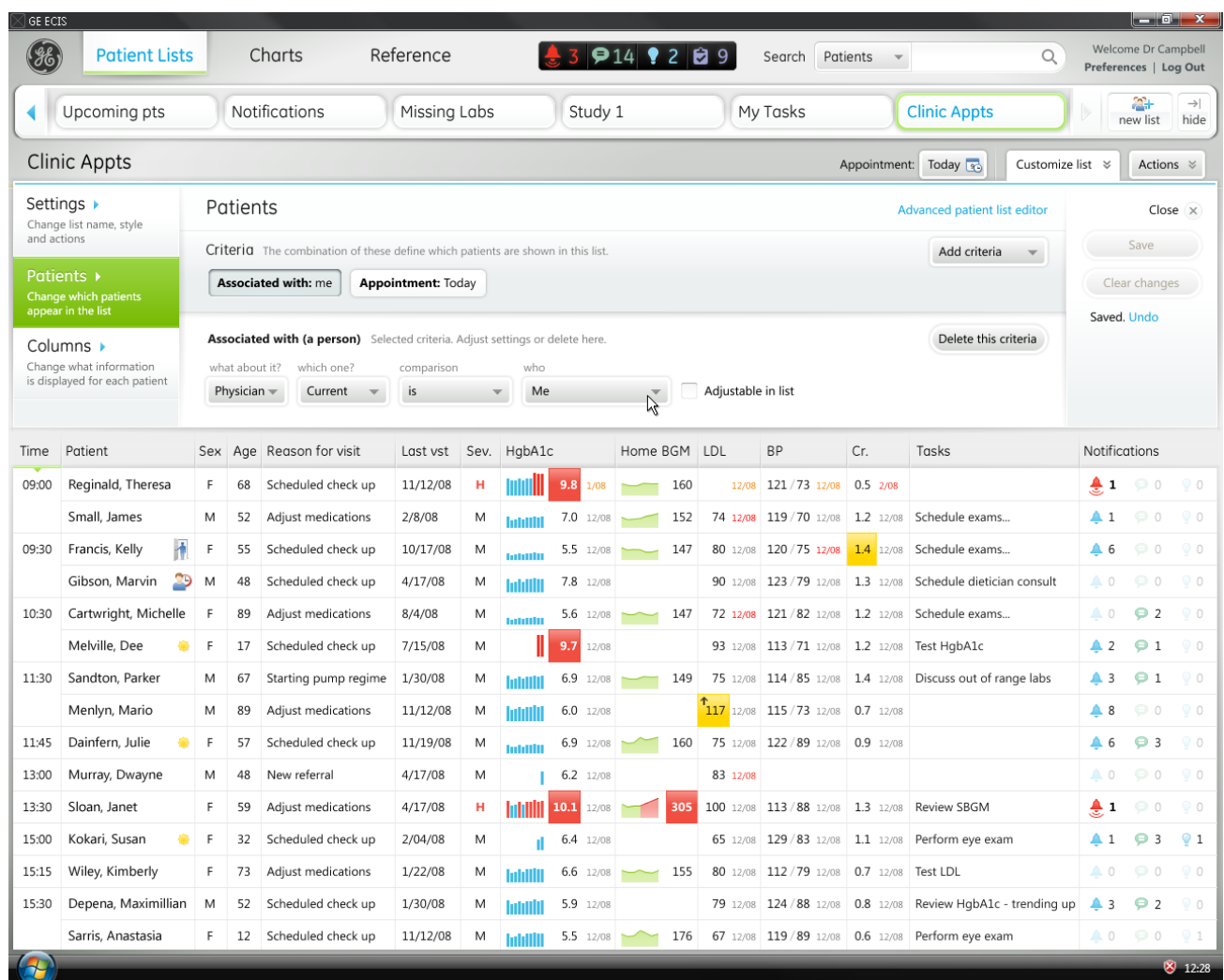

## Dr. Campbell creates a new list

Dr. Campbell now sees the settings for the Associated criterion. She clicks the **Who** drop-down... 7

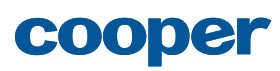

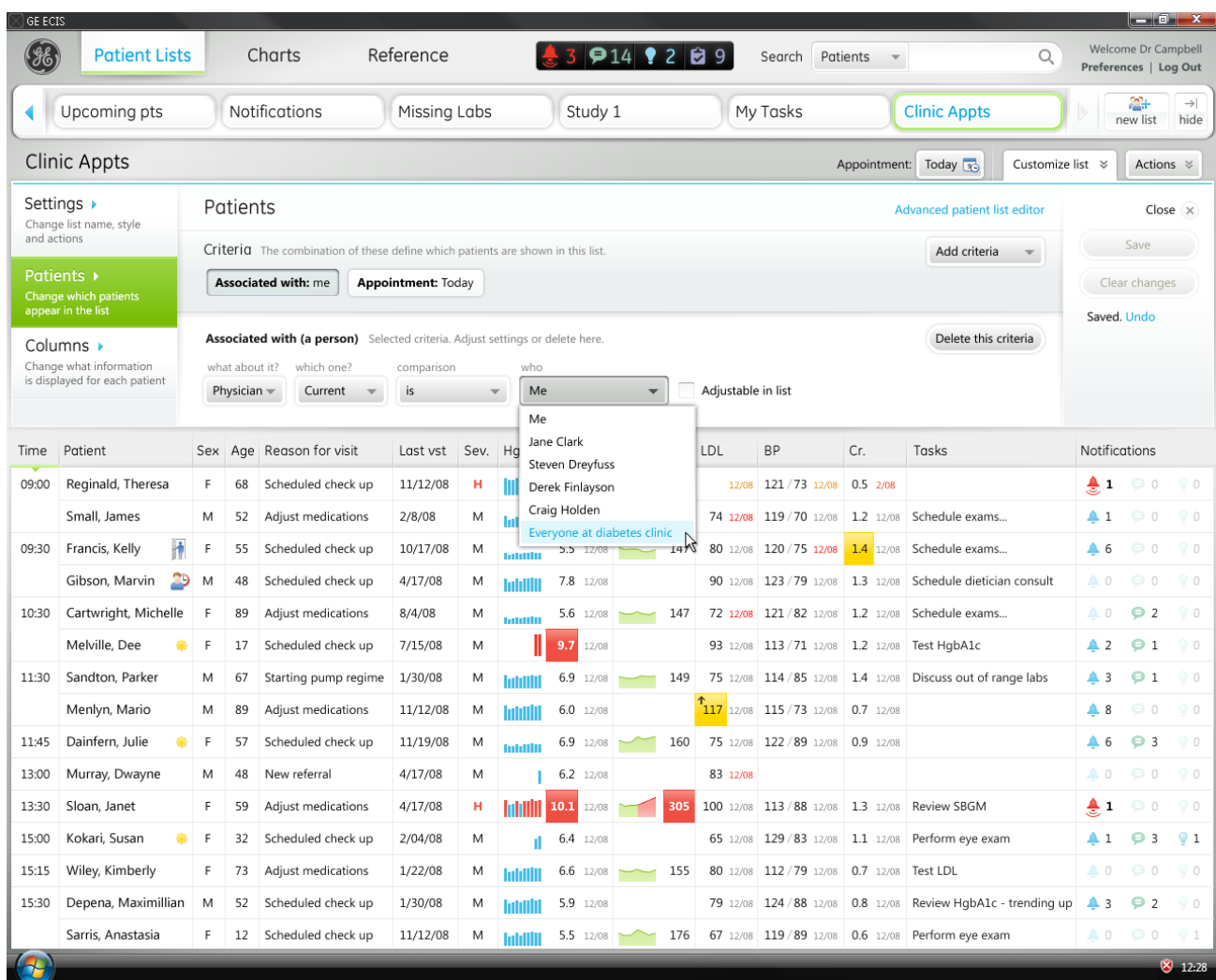

## Dr. Campbell creates a new list

...and chooses **Everyone at diabetes clinic**... 8

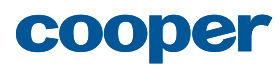

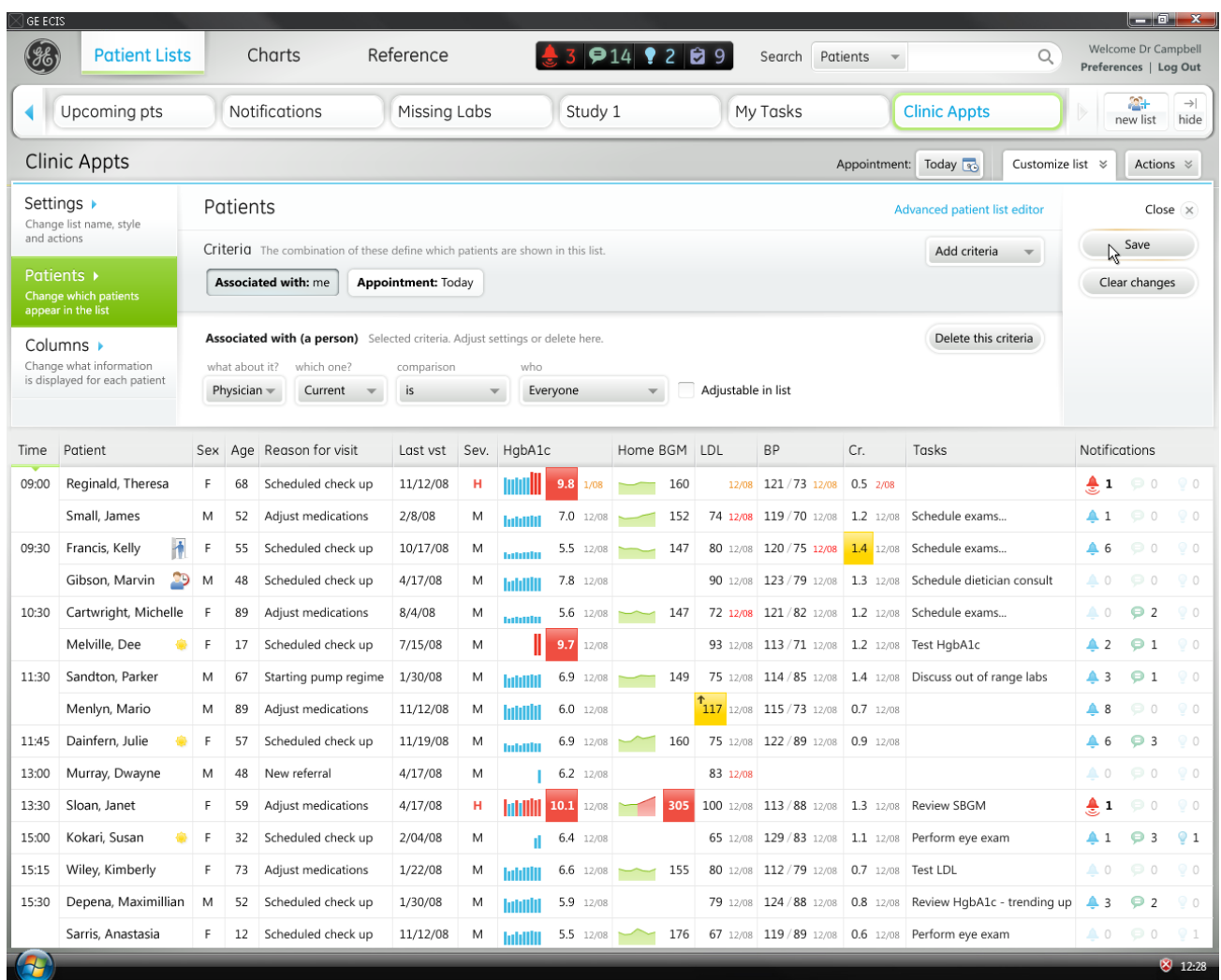

## Dr. Campbell creates a new list

```
..and clicks Save. 9
```
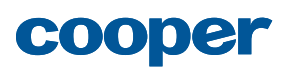

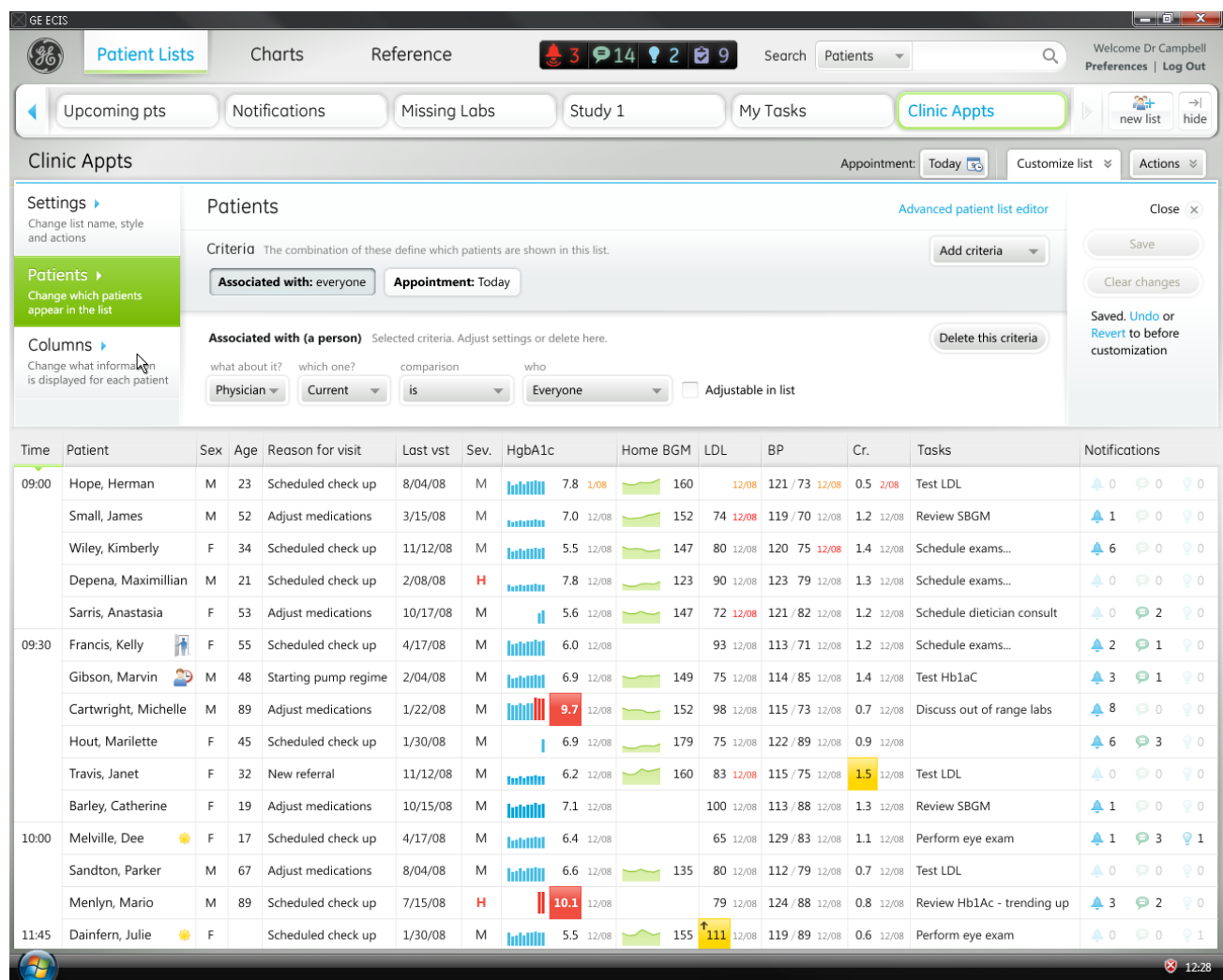

## Dr. Campbell creates a new list

The list is updated to reflect patients associated with any physician in the clinic with appointments today. 10

> Next, Dr. Campbell wants to add a column so she can see which physician is associated with each patient, so she clicks the **Columns** tab.

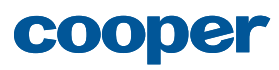

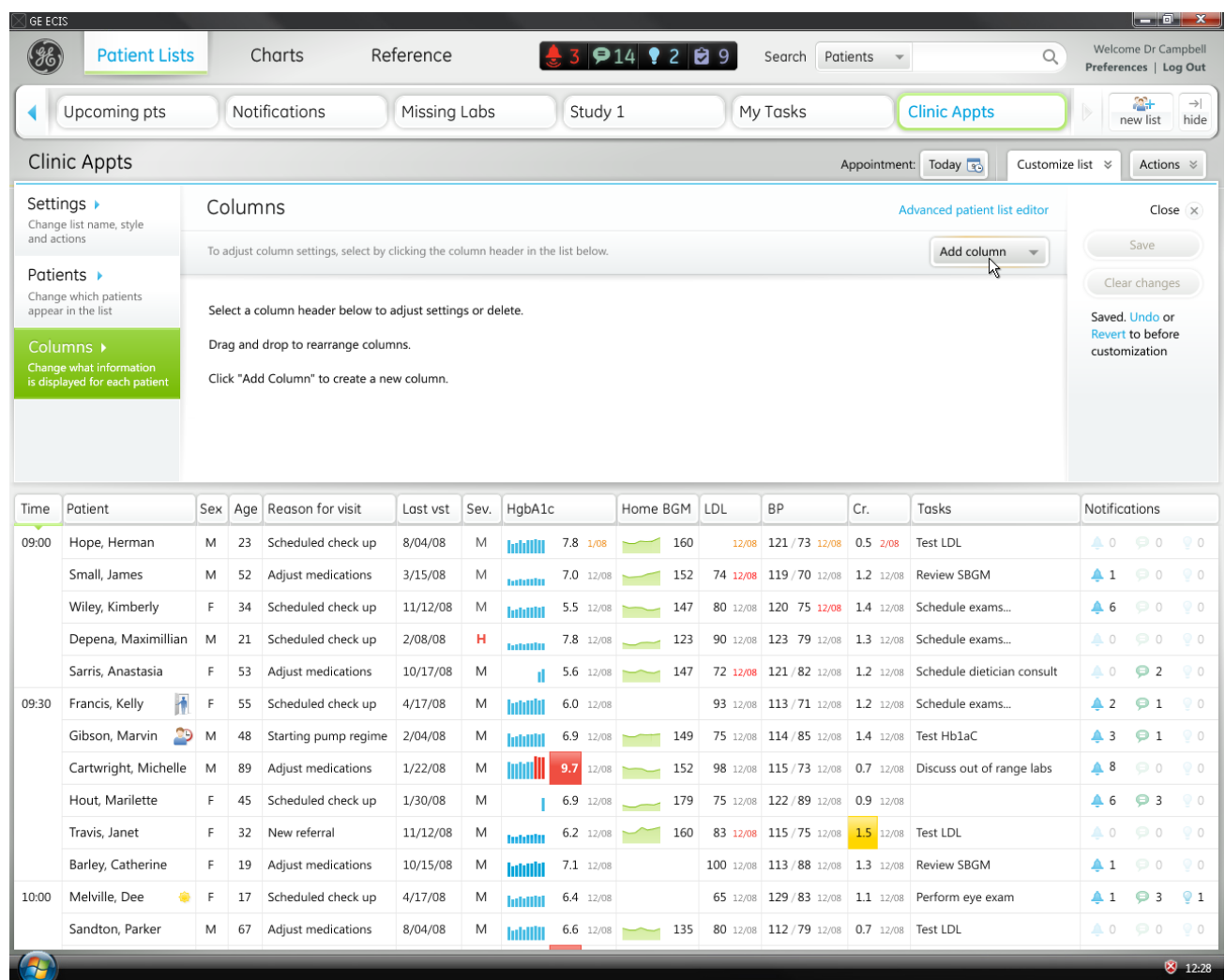

## Dr. Campbell creates a new list

On the **Columns** tab, Dr. Campbell sees that she can click a column header to edit or delete the column, or add a new column. She clicks **Add column**. 11

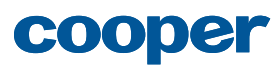

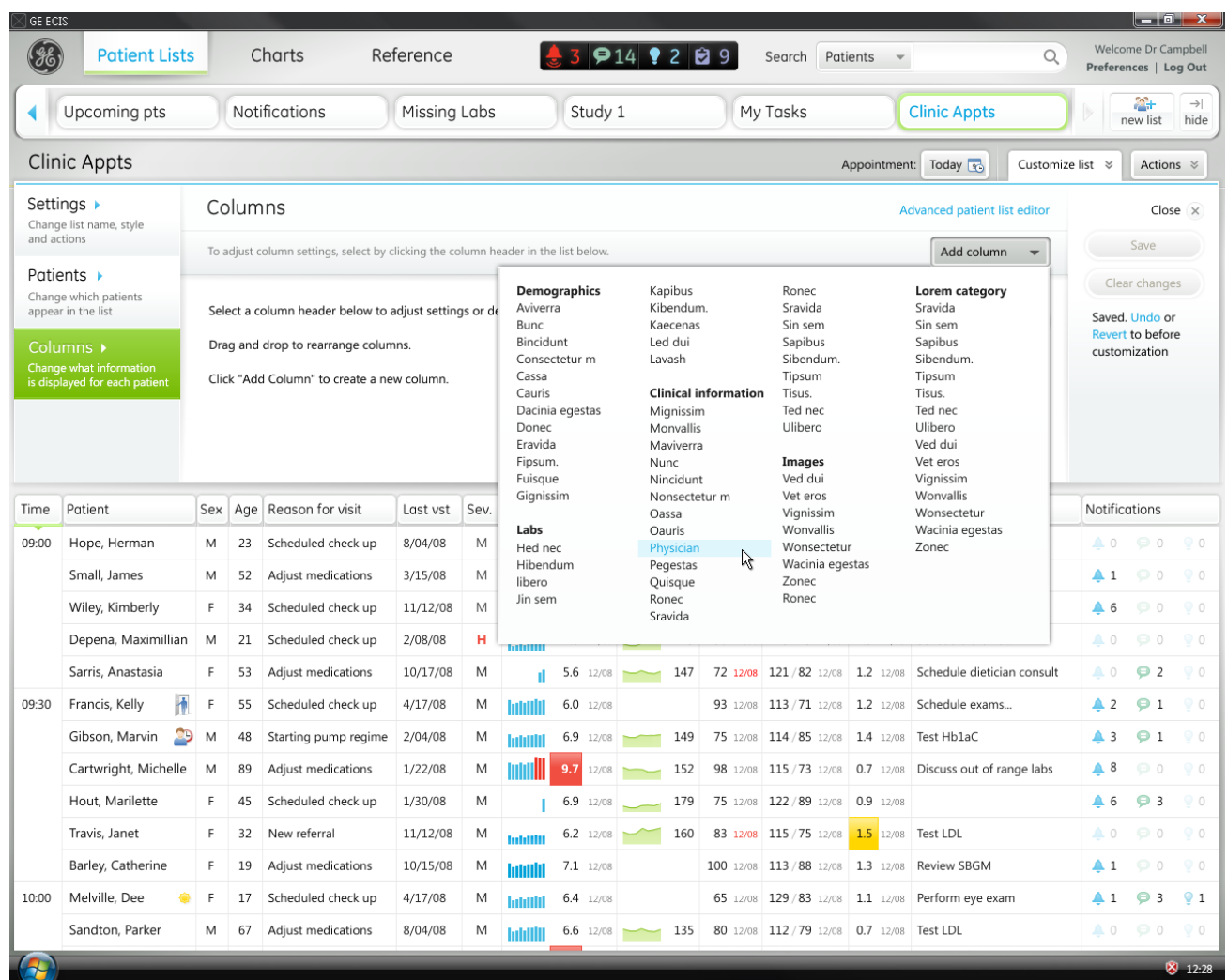

## Dr. Campbell creates a new list

2 Dr. Campbell sees a list of columns<br>that she can add to ber list. She click that she can add to her list. She clicks **Physician**...

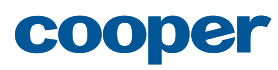

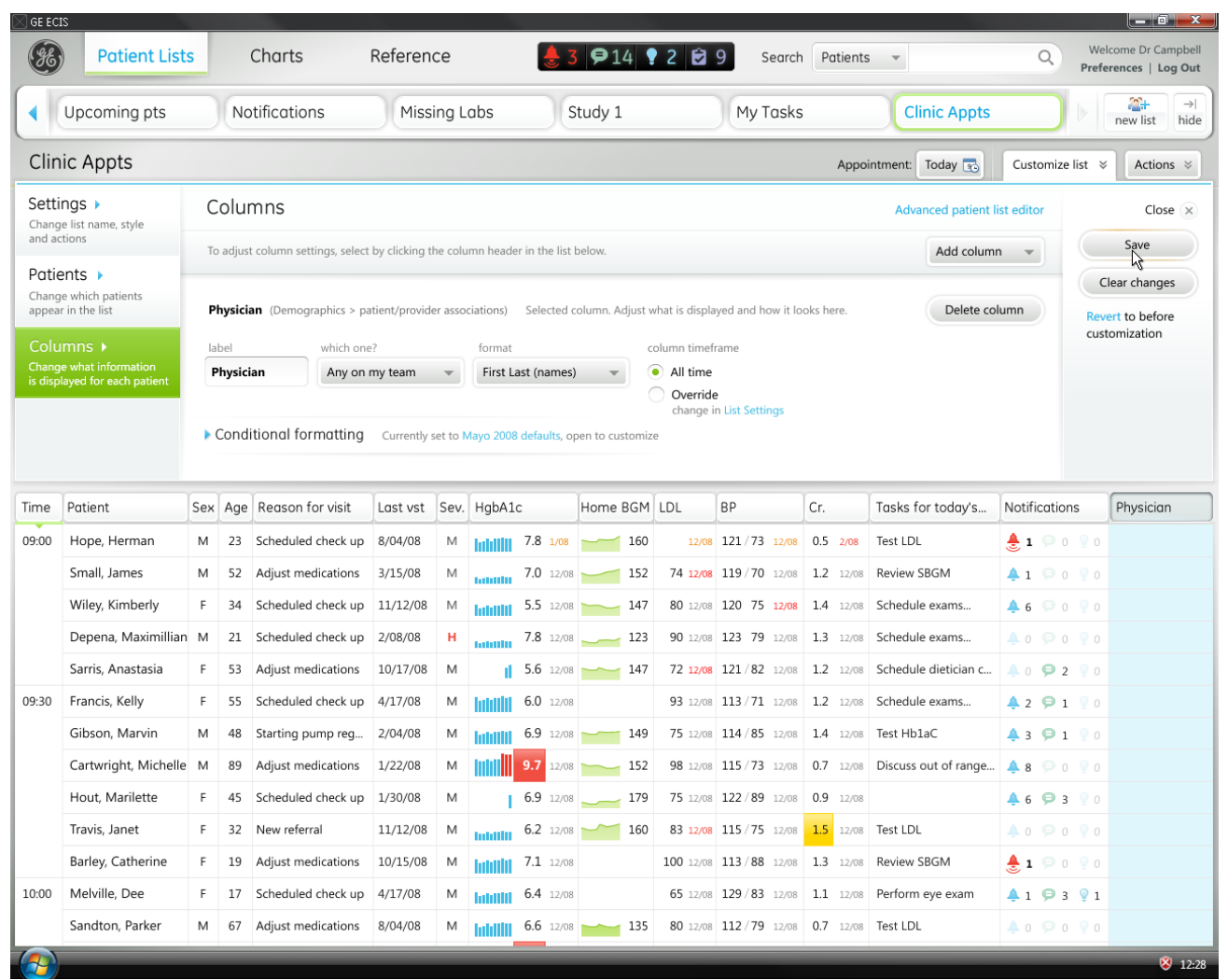

## Dr. Campbell creates a new list

...the **Physician** column is appended to the list, and its settings are displayed in the **Customize list** panel. Dr. Campbell is happy with the default settings for the column, so she clicks **Save**... 13

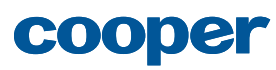

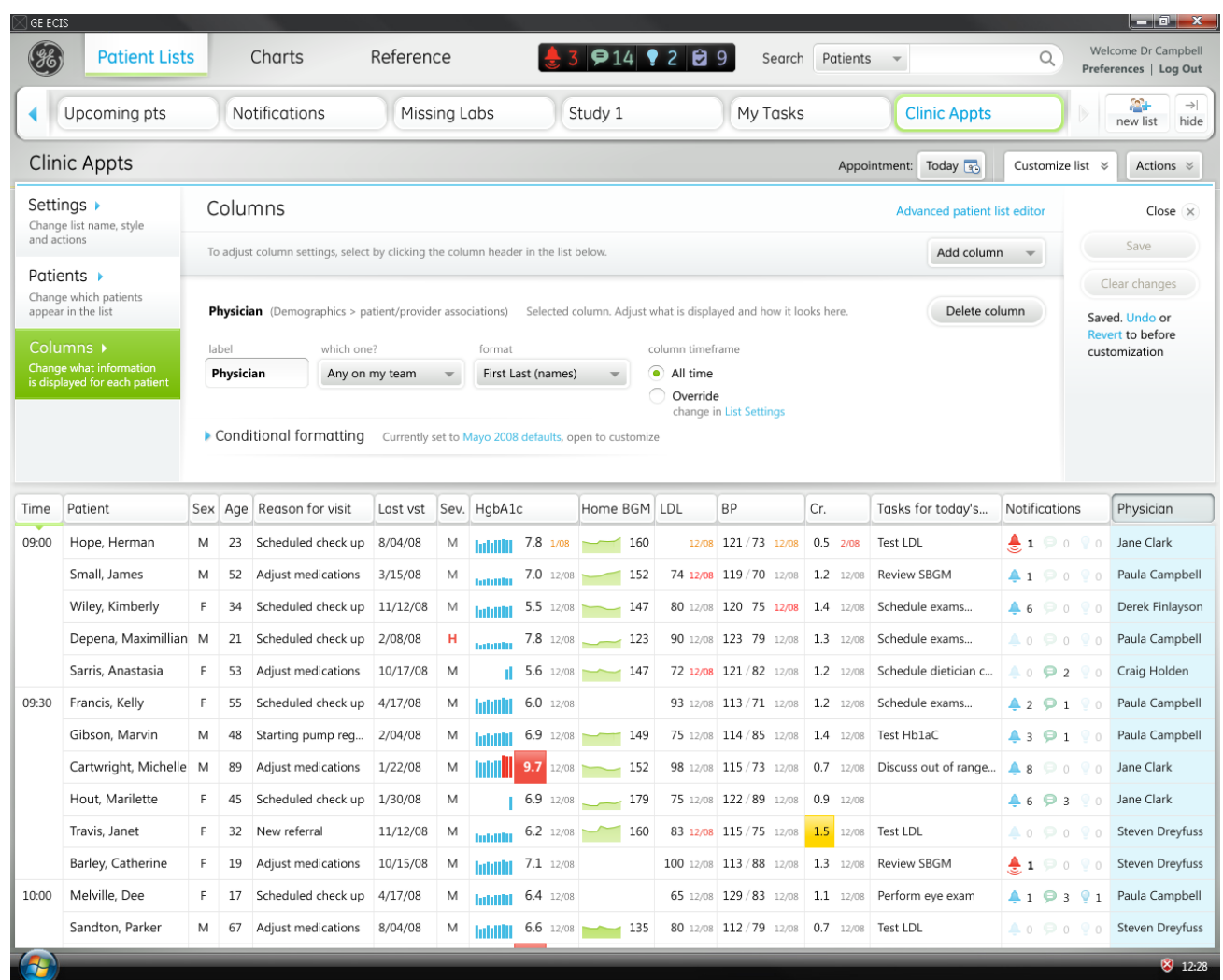

## Dr. Campbell creates a new list

...and the **Physician** column is 14permanently added to the list and populated with data.

> Dr. Campbell wants to make a bit more room for the **Physician** column, so she decides to remove the visualization for the **HgbA1c** column to free up some space. She clicks on the **HgbA1c** column to edit its settings.

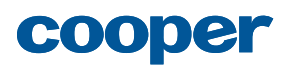

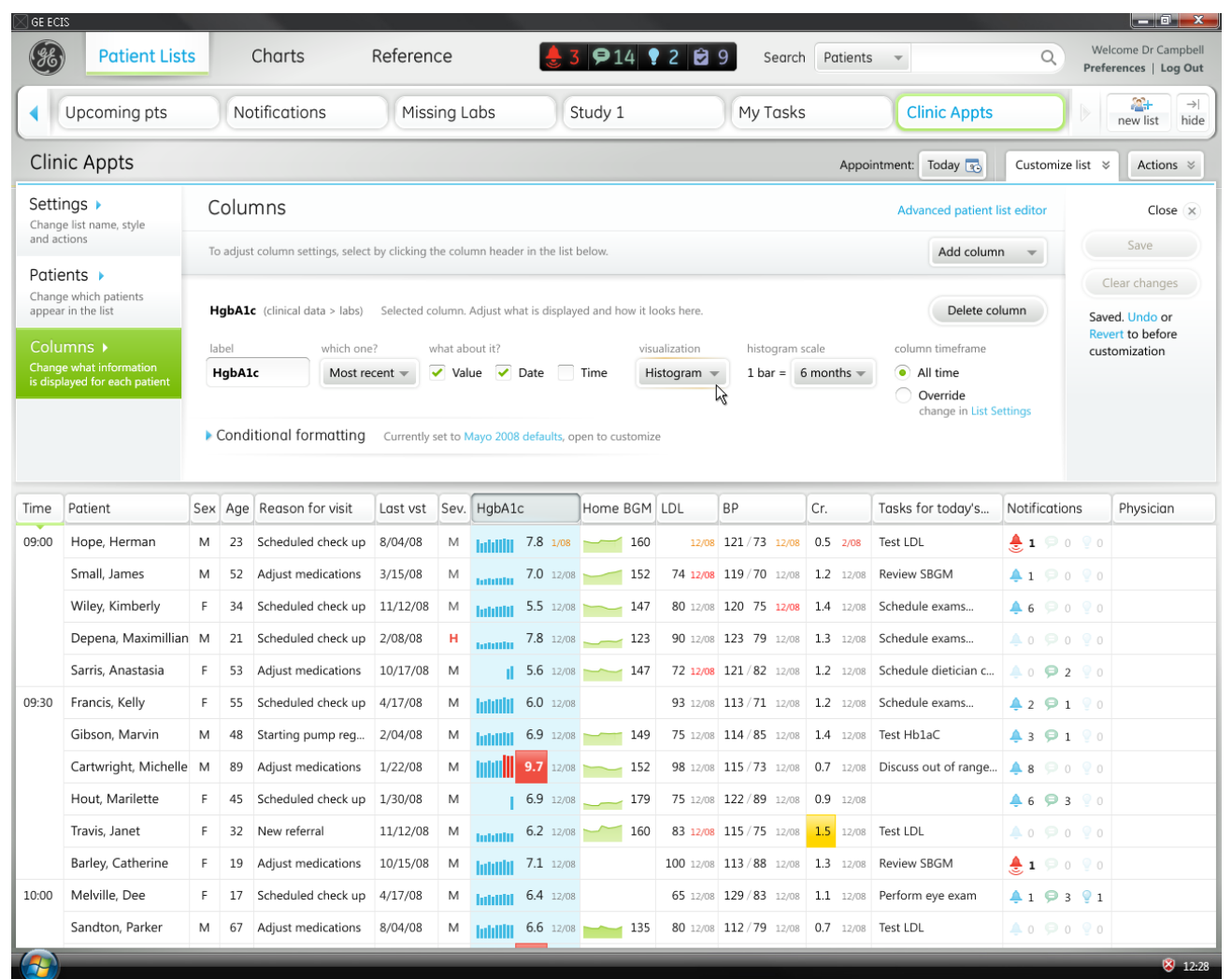

## Dr. Campbell creates a new list

The **HgbA1c** column is selected in the list, and its settings are displayed in the **Customize list** panel. Dr. Campbell clicks the **Vizualization** drop-down... 15

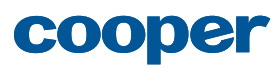

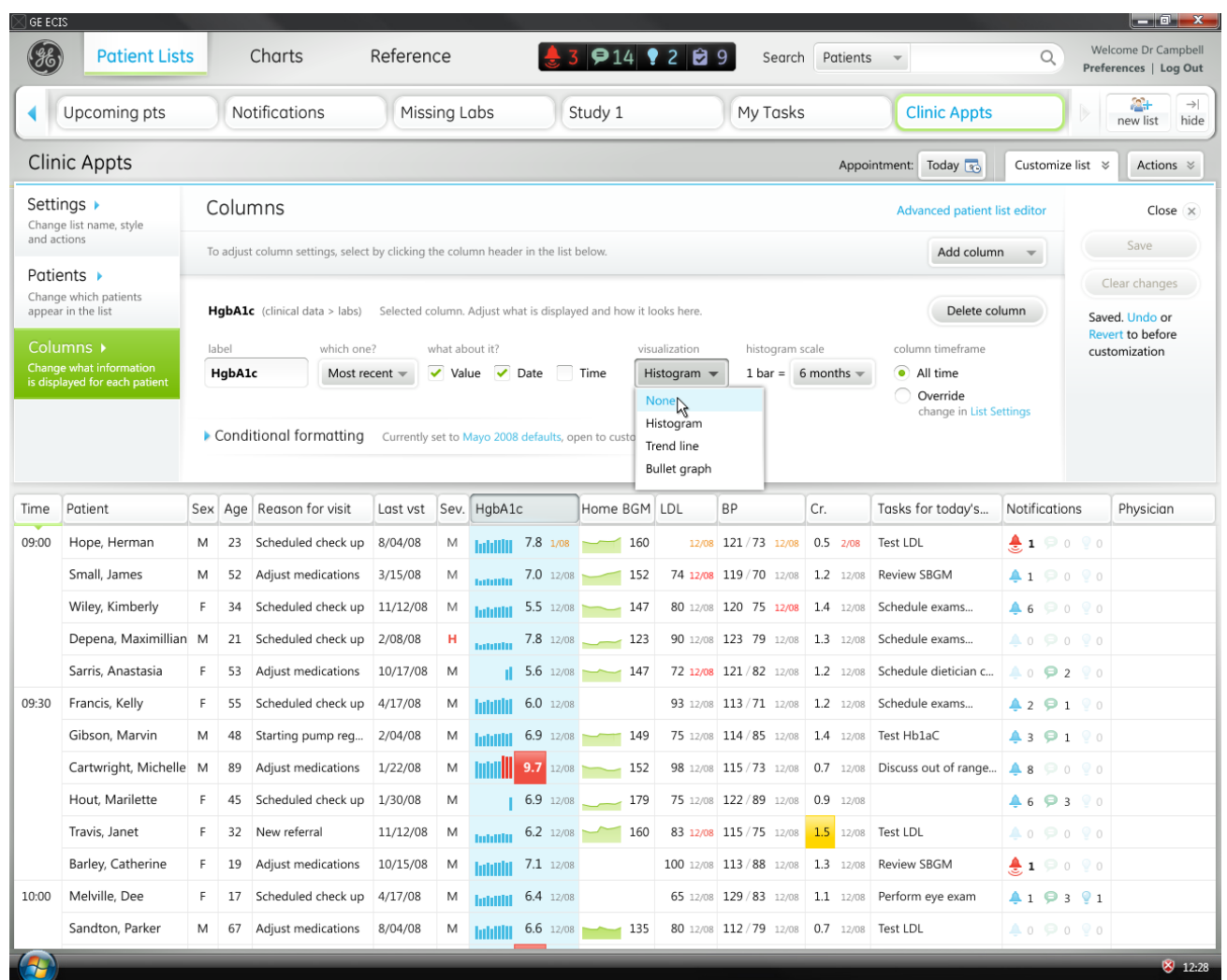

## Dr. Campbell creates a new list

```
...and selects None... 16
```
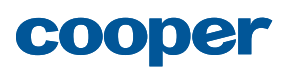

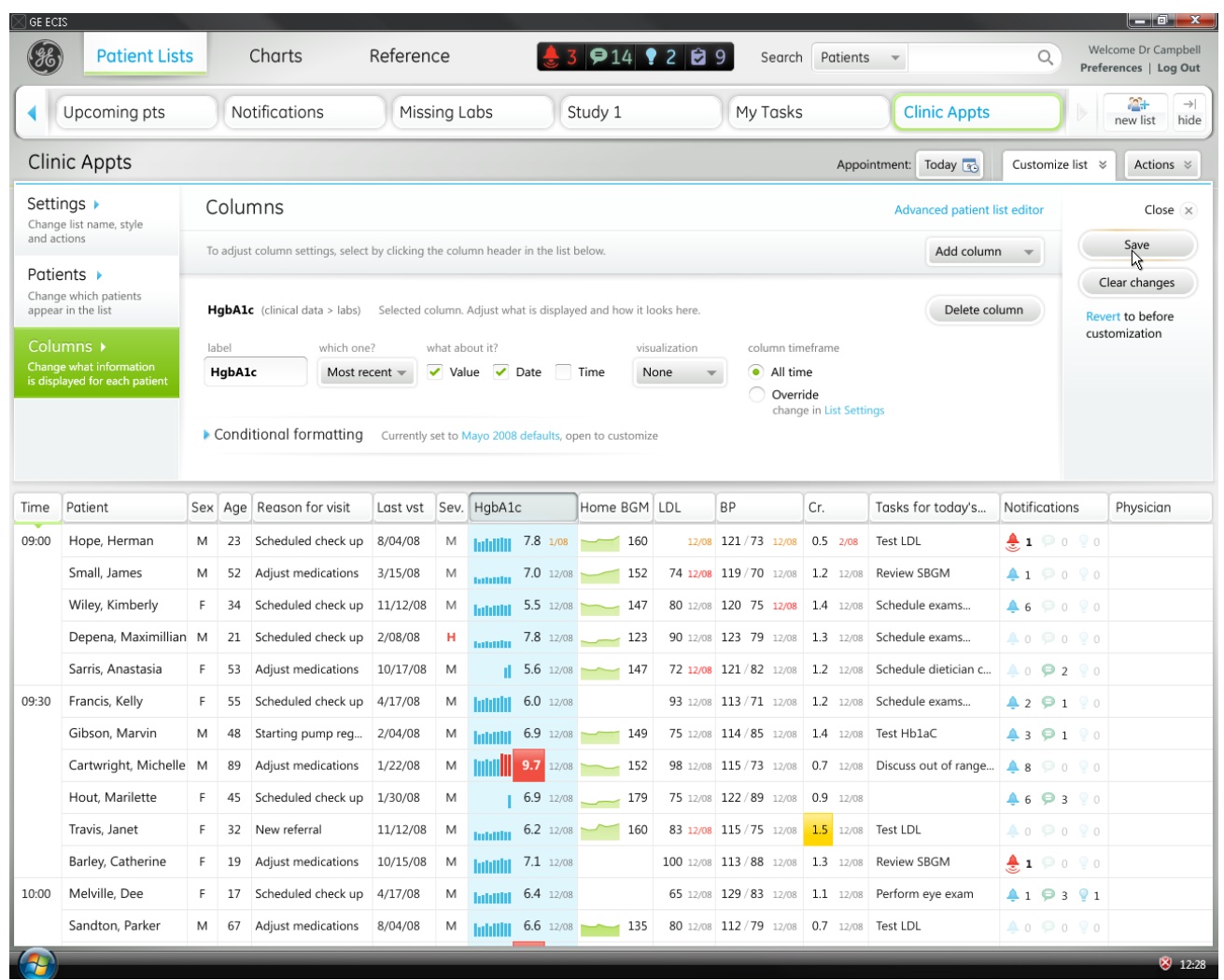

## Dr. Campbell creates a new list

...and clicks **Save**. 17

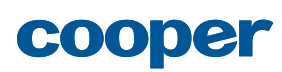

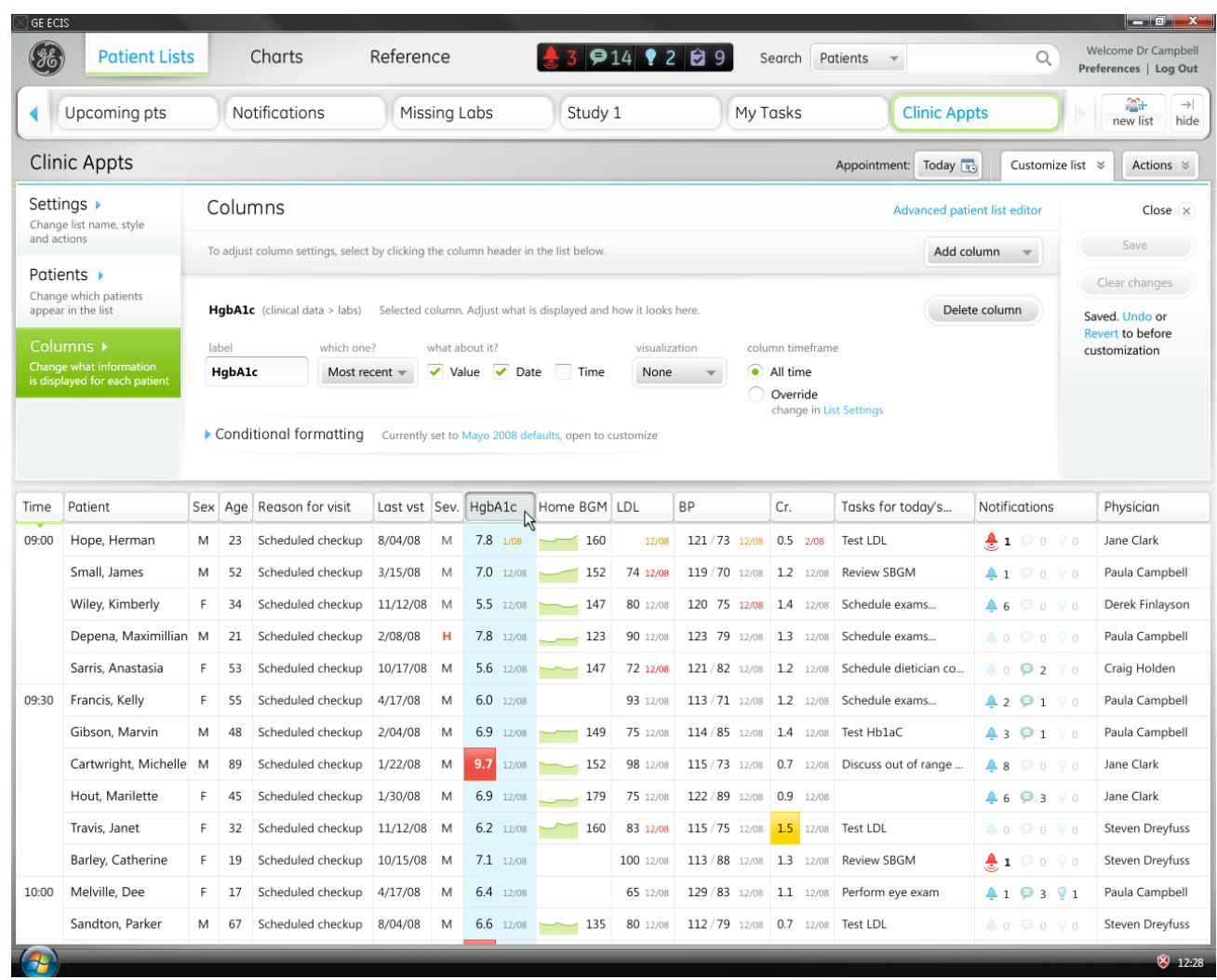

## Dr. Campbell creates a new list

The **HgbA1c** column is updated in the list to display no visualization. It now takes up less space, leaving more room for the **Physician** column. 18

> Dr. Campbell decides to move the **HgbA1c** column to the right of the **Home BGM** column, so she holds down her mouse key...

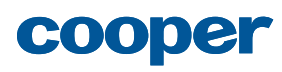

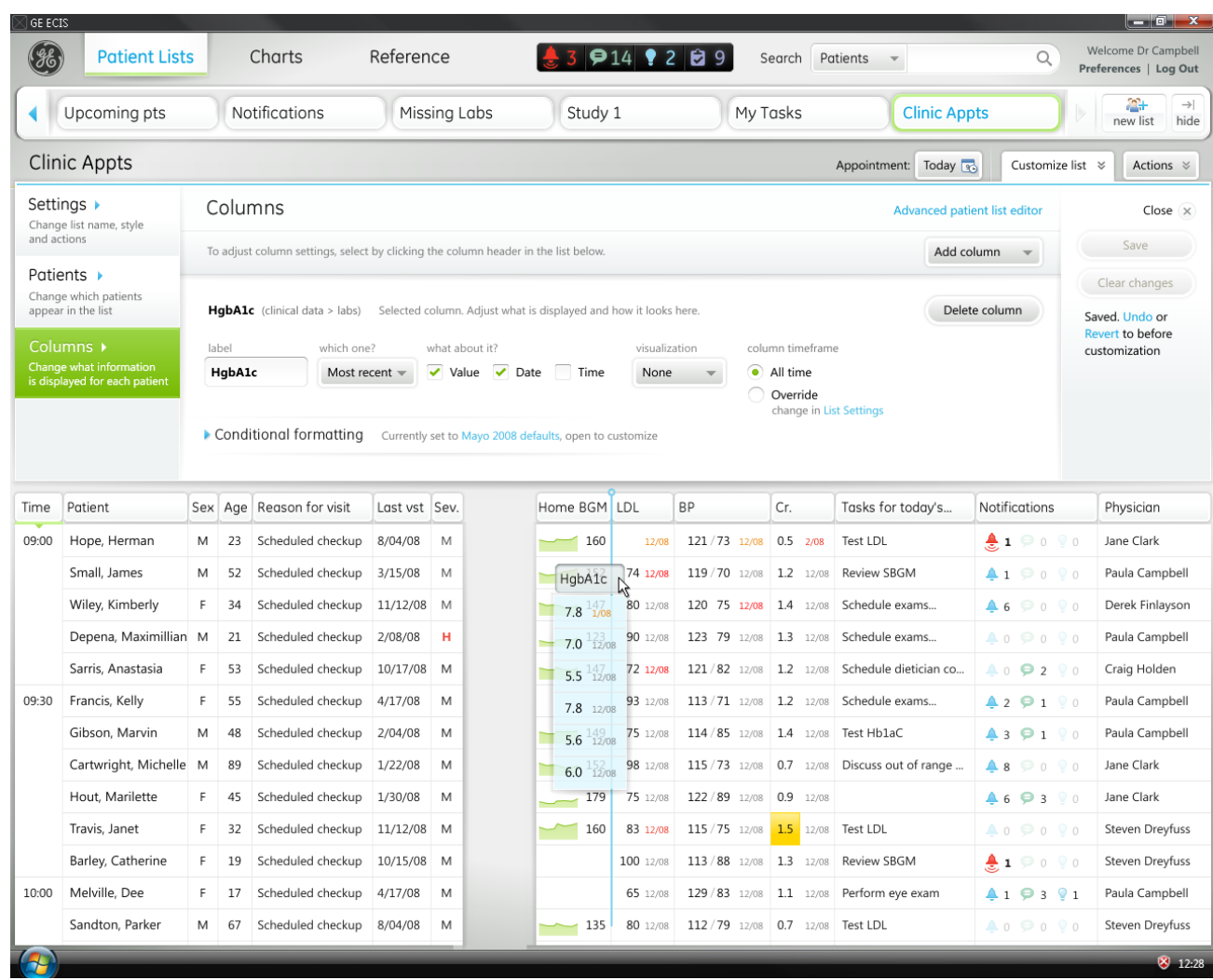

## Dr. Campbell creates a new list

...drags the column to the desired location... 19

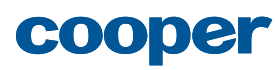

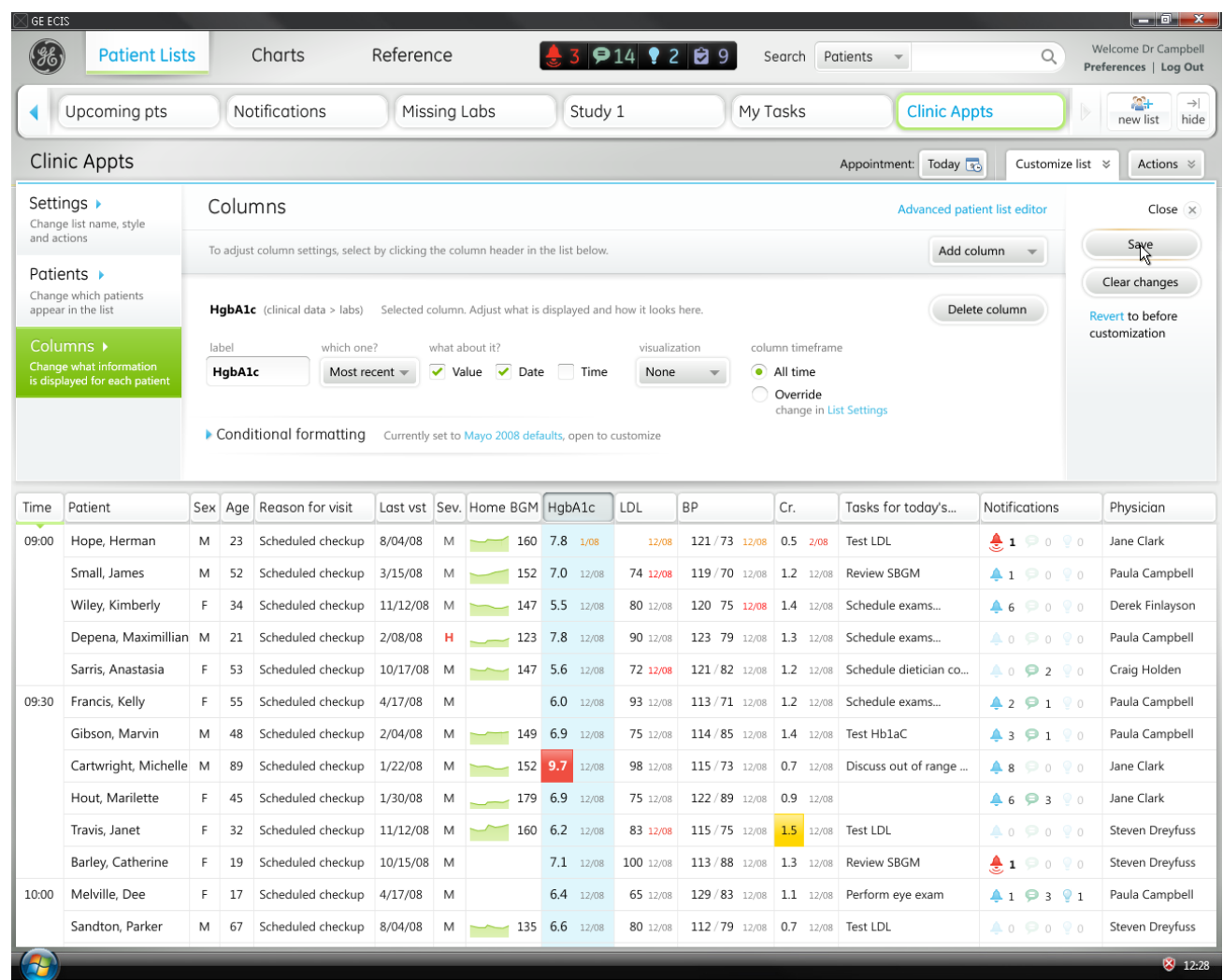

## Dr. Campbell creates a new list

20 ...and drops it in place.

She clicks **Save** to commit the column move.

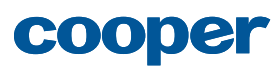

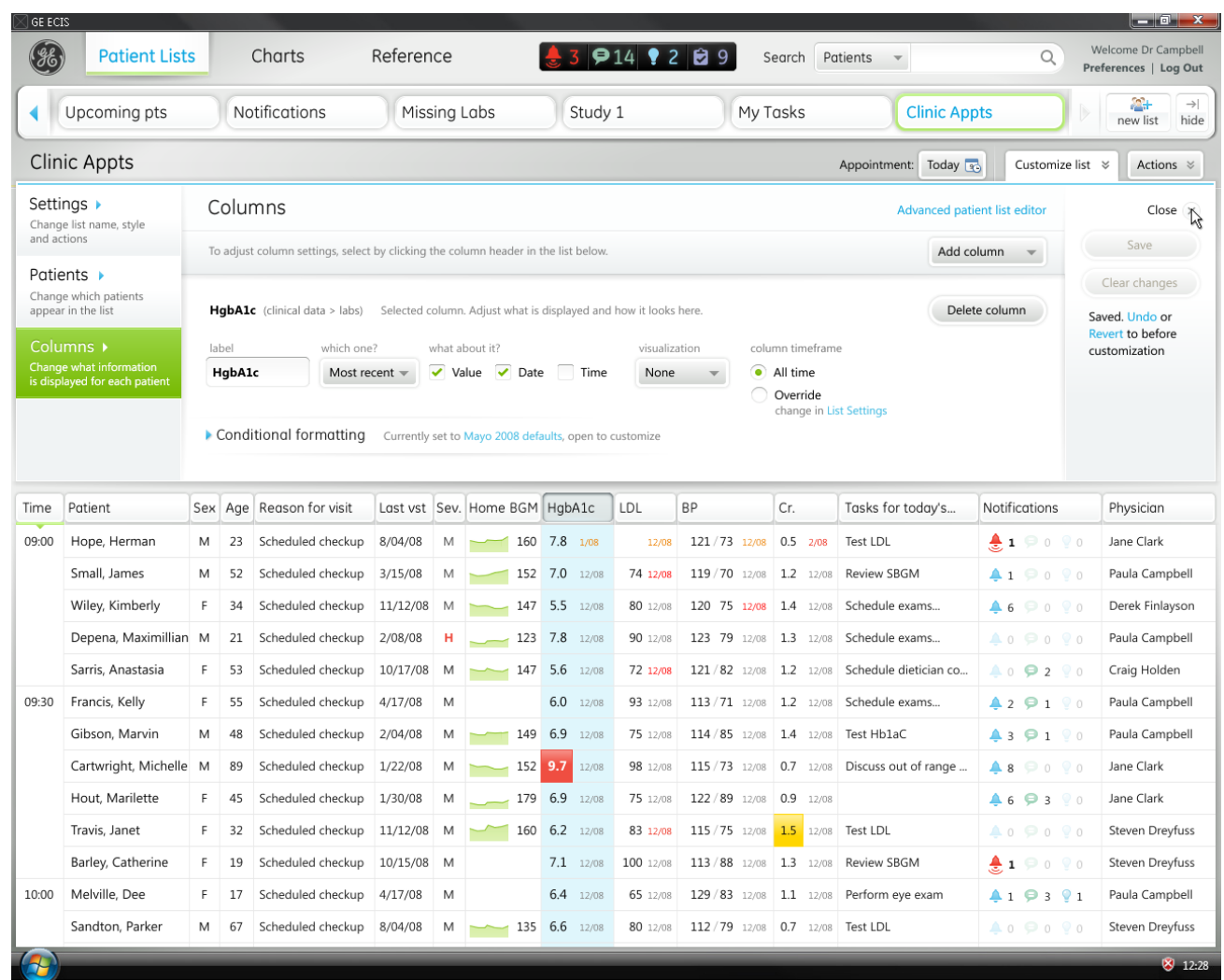

## Dr. Campbell creates a new list

Dr. Campbell is now happy with her new list, so she clicks **Close** to close the **Customize list** panel. 21

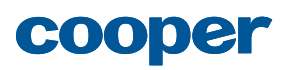

## Dr. Campbell creates a new list

22 Dr. Campbell can now use her new **Clinic Appointments** list.

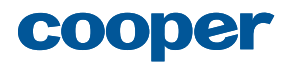